**Před použitím tiskárny si pečlivě přečtěte tento Stručný návod k obsluze. Ještě před tím, než začnete tiskárnu používat, musíte ji sestavit a nainstalovat ovladač .**

# brother

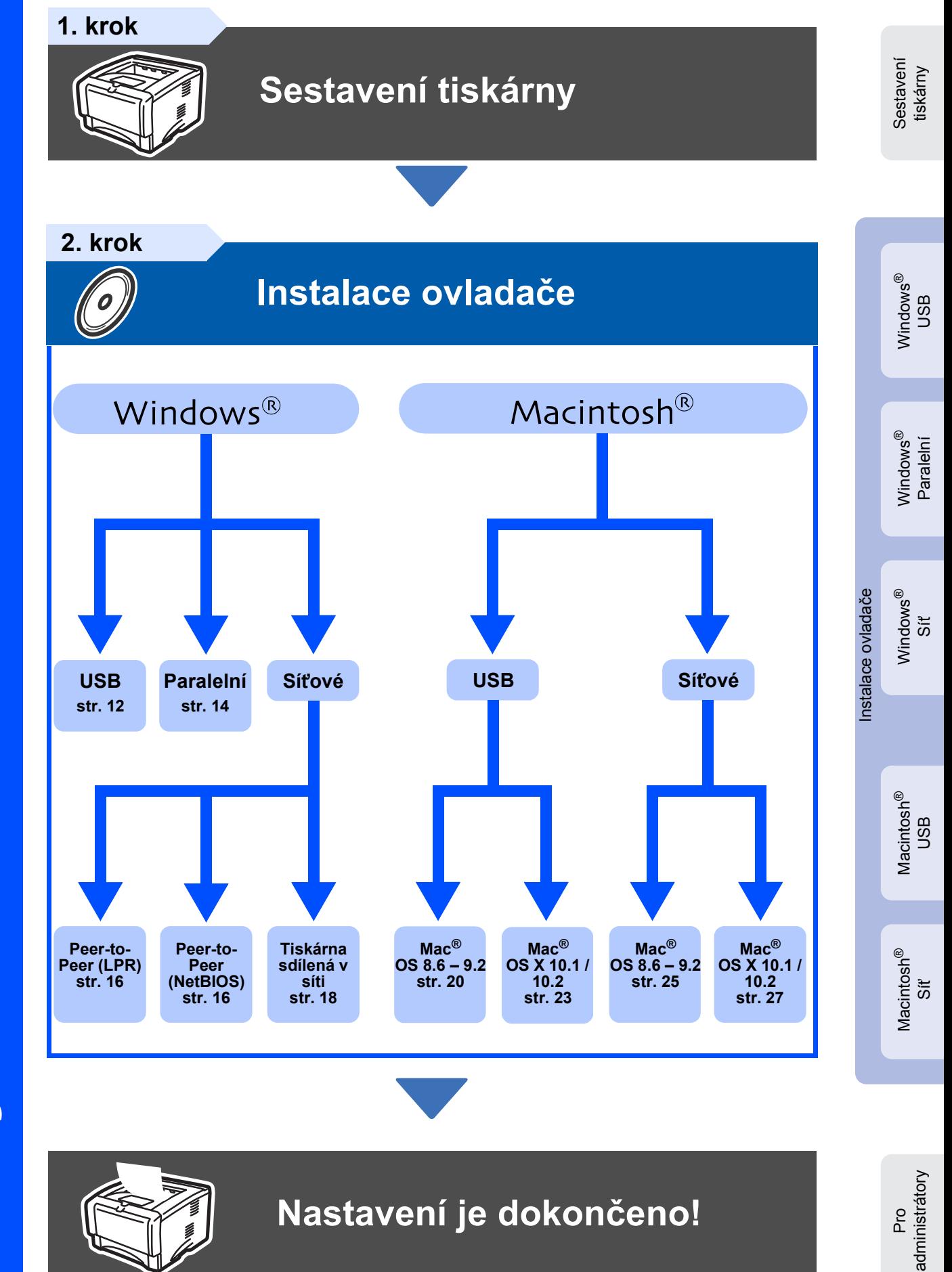

Nejnovější ovladače a řešení problémů, případně další dotazy naleznete ve středisku technické podpory Brother Solutions Center přímo na CD-ROM/Driver nebo na internetové adrese http://solutions.brother.com. Stručný návod k obsluze a dodané CD si uschovejte na bezpečném místě, kde jej budete mít kdykoliv po ruce.

# **Bezpečnostní upozornění**

# **Bezpečné používání tiskárny**

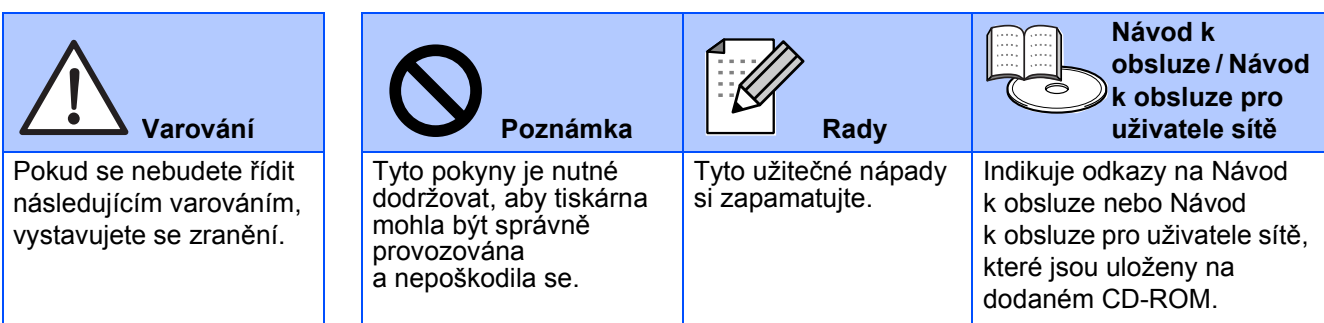

## **Varování**

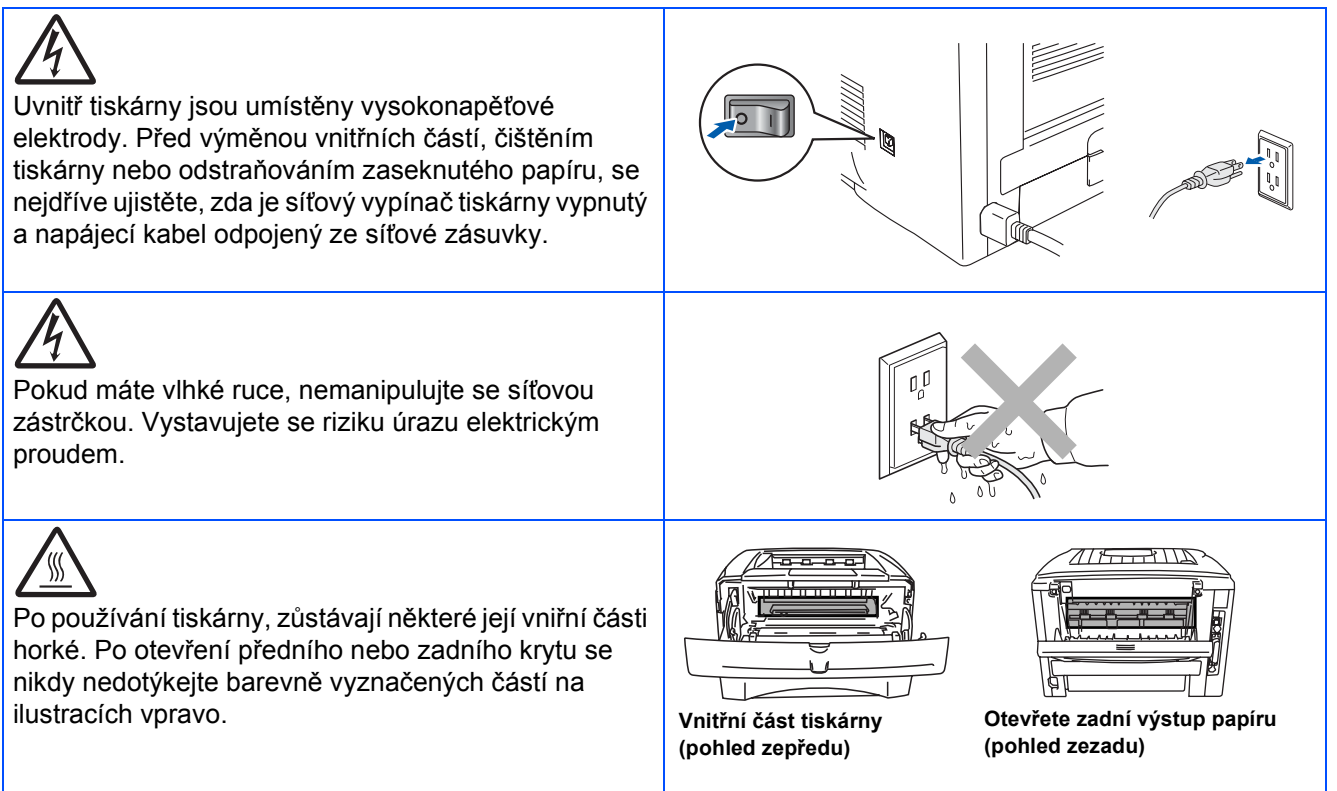

# **Obsah**

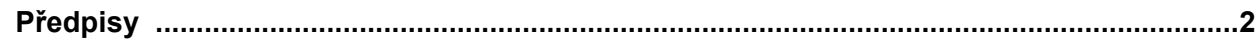

### **Začínáme**

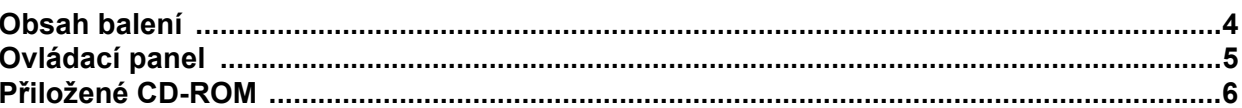

## 1. krok Sestavení tiskárny

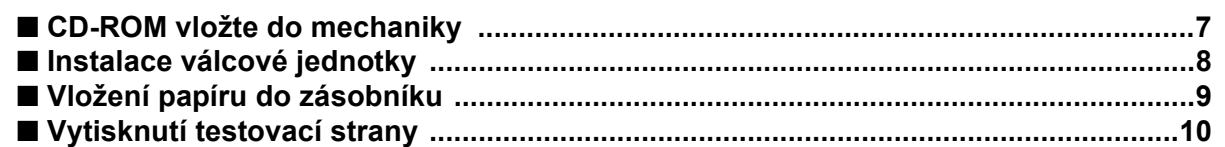

## 2. krok | Instalace ovladače

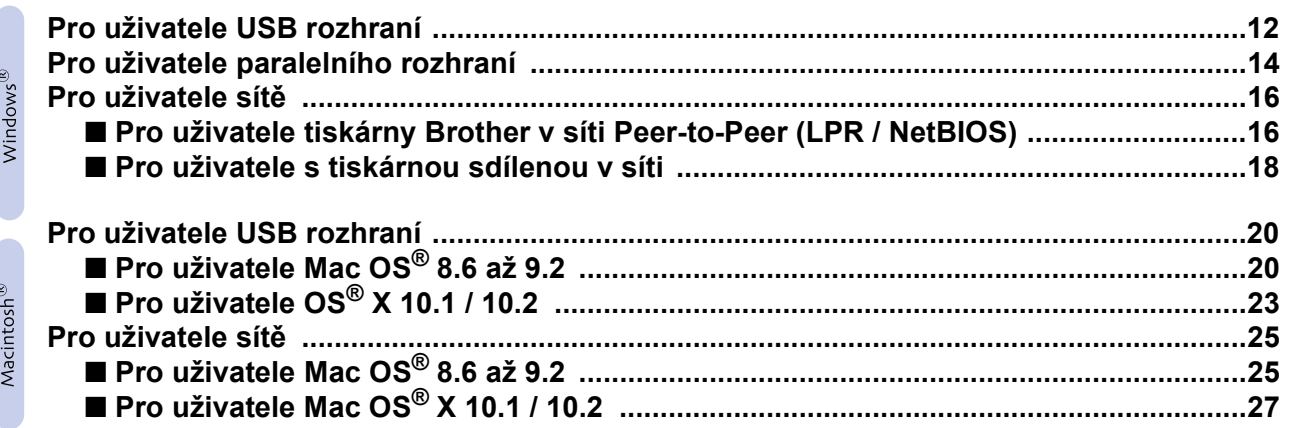

### Pro administrátory

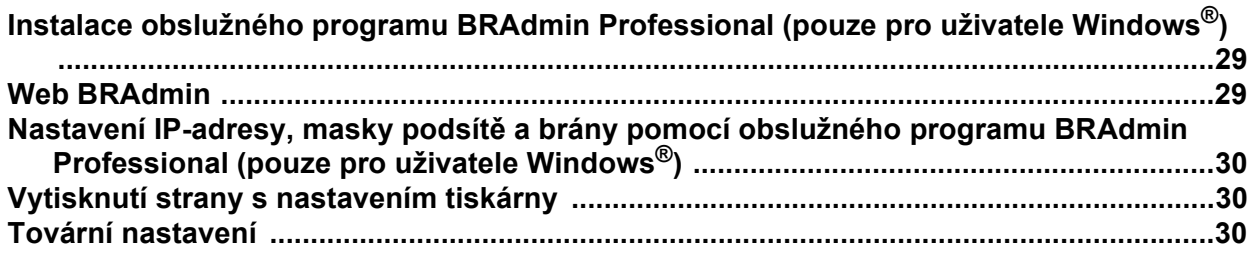

### **Další informace**

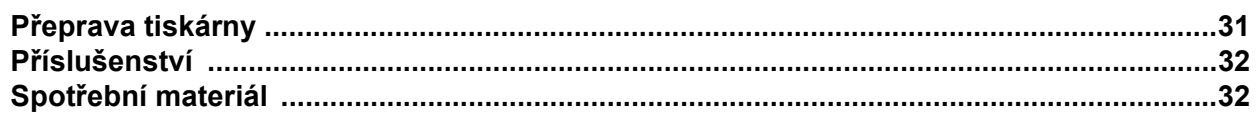

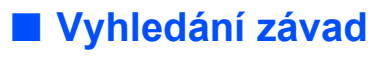

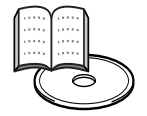

### Návod k obsluze, 6. kapitola

# <span id="page-3-0"></span>**Předpisy**

#### **Federal Communications Commission (FCC) Declaration of Conformity (For USA) - Neplatné pro ČR**

Responsible Party: Brother International Corporation 100 Somerset Corporate Boulevard

P.O. Box 6911 Bridgewater, NJ 08807-0911 USA Telephone: (908) 704-1700

declares, that the products

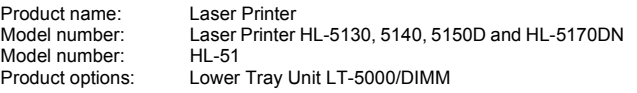

complies with Part 15 of the FCC Rules. Operation is subject to the following two conditions: (1) This device may not cause harmful interference, and (2) this device must accept any interference received, including interference that may cause undesired operation.

This equipment has been tested and found to comply with the limits for a Class B digital device, pursuant to Part 15 of the FCC Rules. These limits are designed to provide reasonable protection against harmful interference in a residential installation. This equipment generates, uses, and can radiate radio frequency energy and, if not installed and used in accordance with the instructions, may cause harmful interference to radio communications. However, there is no guarantee that interference will not occur in a particular installation. If this equipment does cause harmful interference to radio or television reception, which can be determined by turning the equipment off and on, the user is encouraged to try to correct the interference by one or more of the following measures:

– Reorient or relocate the receiving antenna.

- Increase the separation between the equipment and receiver. – Connect the equipment into an outlet on a circuit different from that to which the receiver is connected.
- Consult the dealer or an experienced radio/TV technician for help.

#### **Important**

A shielded interface cable should be used in order to ensure compliance with the limits for a Class B digital device. Changes or modifications not expressly approved by Brother Industries, Ltd.

could void the user's authority to operate the equipment.

#### **Industry Canada Compliance Statement (For Canada) - Neplatné pro ČR**

This Class B digital apparatus complies with Canadian ICES-003.

Cet appareil numérique de la classe B est conforme à la norme NMB-003 du Canada.

#### **Rádiové rušení (pouze modely 220-240 V)**

Tato tiskárna splňuje požadavky kladené normou EN55022 pro zařízení třídy B (CISPR Publication 22).

Před vlastním používáním tiskárny zkontrolujte kabel pro připojení tiskárny k počítači:

1. Paralelní kabel: kroucená dvojlinka s dvojitým stíněním (označení "IEEE 1284 compliant").

2. Kabel USB rozhraní: nesmí být delší než 2m.

### brother

#### **"EC" Declaration of Conformity**

**Manufacture** Brother Industries Ltd., 15-1, Naeshiro-cho, Mizuho-ku, Nagoya 467-8561, Japan

Plant

Brother Corporation (Asia) Ltd., Brother Buji Nan Ling Factory, Golden Garden Ind., Nan Ling Village, Buji Rong Gang Shenzhen, China

Herewith declare that:

Products description: Laser Printer Model Number:

Product Name: <br>
HL-5130, HL-5140, HL-5150D, HL-5170DN<br>
Model Number: HL-51

are in conformity with provisions of the Directives applied : Low Voltage Directive 73/23/EEC (as amended by 93/68/EEC) and the Electromagnetic Compatibility Directive 89/336/EEC (as amended by 91/263/EEC and 92/ 31/EEC and 93/68/EEC).

Standards applied: Harmonized:<br>Safety:

EN60950: 2000

EMC: EN55022:1998 Class B

EN55024:1998 EN61000-3-2:1995 + A14:2000 EN61000-3-3:1995

Year in which CE marking was first affixed: 2003

Signature:

Issued by: Brother Industries, Ltd.<br>
Date: 1 August 2003 1 August, 2003 Place: Nagoya, Japan

Johnshi Maeda

Takashi Maeda Manager Quality Management Group Quality Management Dept. Information & Document Company

#### **Mezinárodní prohlášení o shodě pro označení ENERGY STAR**®

Účelem mezinárodního programu ENERGY STAR je podporovat rozvoj a popularizovat energeticky úsporná zařízení pro vybavení kanceláří. Firma Brother Industries, Ltd., která je partnerem tohoto programu, určila, že toto zařízení splňuje veškeré směrnice, potřebné k označení výrobku "ENERGY STAR®".

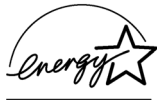

#### **Laser Safety (100 to 120 volt Model Only)- Neplatné pro ČR**

This printer is certified as a Class I laser product under the U.S. Department of Health and Human Services (DHHS) Radiation Performance Standard according to the Radiation Control for Health and Safety Act of 1968. This means that the printer does not produce hazardous laser radiation.

Since radiation emitted inside the printer is completely confined within protective housings and external covers, the laser beam cannot escape from the machine during any phase of user operation.

#### **FDA Regulations (100 to 120 volt Model Only) - Neplatné pro ČR**

U.S. Food and Drug Administration (FDA) has implemented regulations for laser products manufactured on and after August 2, 1976. Compliance is mandatory for products marketed in the United States. One of the following labels on the back of the printer indicates compliance with the FDA regulations and must be attached to laser products marketed in the United States.

#### MANUFACTURED:

Brother Industries, Ltd., 15-1 Naeshiro-cho Mizuho-ku Nagoya, 467-8561 Japan

This product complies with FDA radiation performance standards, 21 CFR subchapter J.

#### MANUFACTURED:

Brother Corporation (Asia) Ltd. Brother Buji Nan Ling Factory Gold Garden Ind., Nan Ling Village, Buji, Rong Gang, Shenzhen, CHINA This product complies with FDA radiation performance standards, 21 CFR Subchapter J

☛ Caution: Use of controls, adjustments or performance of procedures other than those specified in this manual may result in hazardous radiation exposure.

#### **Specifikace IEC 60825 (pouze model 220 až 240 V)**

Tato tiskárna je laserové zařízení třídy 1 a jako takový výrobek je definována předpisy IEC 60825. V zemích,které požadují toto označení, je na zařízení nalepen níže uvedený štítek.

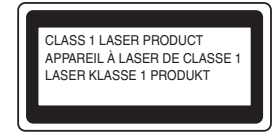

Tato tiskárna je vybavena laserovou diodou třídy 3B, která je zdrojem neviditelného laserového záření v prostoru laserové jednotky. Za žádných okolností není dovoleno laserovou jednotku otevírat.

☛ Upozornění: Používání jiných ovládacích prvků, jiných nastavení, případně provádění jiných postupů než těch, které jsou popsány a stanoveny v tomto návodu k obsluze, může vést k vystavení se nebezpečnému záření..

#### **For Finland and Sweden LUOKAN 1 LASERLAITE KLASS 1 LASER APPARAT**

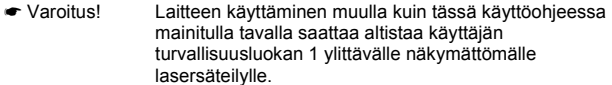

☛ Varning Om apparaten används på annat sätt än i denna Bruksanvisning specificerats, kan användaren utsättas för osynlig laserstrålning, som överskrider gränsen för laserklass 1.

#### **ILaserové záření**

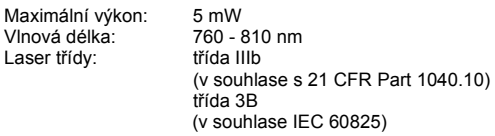

#### **DŮLEŽITÉ - Pro Vaši bezpečnost**

Bezpečné provozování tiskárny je zajištěno tříkolíkovou zástrčkou, která musí být zapojena do standardní nástěnné zemněné tříkolíkové zásuvky.

Pokud se používá prodlužovací šňůra, potom i tato musí být třívodičová, řádně zemněná. Chybně zapojená prodlužovací šňůra může vést ke zranění nebo poškození zařízení.

Fakt, že zařízení dostatečně pracuje, není důkazem správného uzemnění a bezchybné instalace. Pokud máte jakékoliv pochybnosti týkající se správného připojení zařízení k síti, obrat'te se na kvalifikovaný servis.

#### **Odpojení zařízení**

Tiskárna musí být nainstalována v blízkosti snadno přístupné síťové<br>zásuvky. Pro úplné odpojení zařízení od napětí je nutné vytáhnout napájecí<br>kabel tiskárny ze zásuvky.

#### **Upozornění týkající zapojení do sítě LAN**

Zařízení zapojte pouze do takové počítačové sítě LAN, která není vystavena přepětí.

#### **IT power system (For Norway only) - Neplatné pro ČR**

This product is also designed for an IT power system with phase-to-phase voltage 230V.

#### **Geräuschemission / Acoustic noise emission (for Germany only) - Neplatné pro ČR**

Lpa < 70 dB (A) DIN 45635-19-01-KL2

#### **Wiring information (for UK) - - Neplatné pro ČR Important**

If you need to replace the plug fuse, fit a fuse that is approved by ASTA to BS1362 with the same rating as the original fuse.

Always replace the fuse cover. Never use a plug that does not have a cover.

#### **VAROVÁNÍ - tato tiskárna musí být řádně uzemněna.**

Přiřazení barvených vodičů je následující: **Zelený a žlutý: Zemnění Modrý: Nulový Hnědý: Fáze**

Pokud jste na pochybách, kontaktujte odborný servis.

# <span id="page-5-0"></span>■**Začínáme**

### <span id="page-5-1"></span>**Obsah balení Tiskárna CD-ROM** (včetně návodu k obsluze) **Návod k obsluze Válcová jednotka**  (vč.tonerové kazety) **Napájecí kabel 6 5 4 1 1** Přihrádka horního výstupu papíru (rozkládací opěrka) **2** Ovládací panel **3** Tlačítko pro otevření předního krytu **4** Deskový podavač (DP) **5** Zásobník papíru **6** Přední kryt **7** Přihrádka horního výstupu papíru **2 3 7**

Obsah balení se může podle země určení lišit. Obalový materiál a krabici si uschovejte.

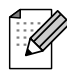

- *Kabel rozhraní není součástí standardního příslušenství. Pro připojení tiskárny k počítači je nutné zakoupit kabel odpovídajícího rozhraní (USB nebo paralelní).*
- *Doporučujeme používat kabel paralelního nebo USB rozhraní, který není delší než 2 metry.*
- *U paralelního rozhraní používejte stíněný kabel, kompatibilní se standardem IEEE 1284.*
- *Pokud používáte vysokorychlostní rozhraní USB 2.0, ujistěte se, že používáte správný typ kabelu, určený pro tento typ rozhraní (Hi-Speed USB 2.0).*

## <span id="page-6-0"></span>**Ovládací panel**

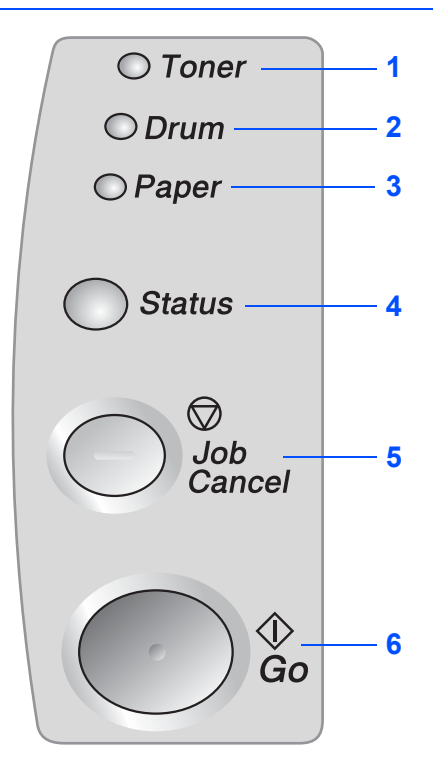

**Toner -** LED dioda indikuje nedostatek nebo vyčerpání toneru.

**Drum -** LED dioda indikuje stav, kdy se válec blíží ke konci své životnosti.

**Paper -** LED dioda indikuje zaseknutí papíru.

**Status -** podle aktuálního stavu tiskárny LED dioda bliká a mění barvu.

**Job Cancel -** zastavení a zrušení běžící tiskové operace.

**Go -** obnovení po chybě, probuzení z režimu spánku.

### **Indikátory**

 $\bigcirc$  Toner  $O$  Drum  $O$  Paper

**Status** 

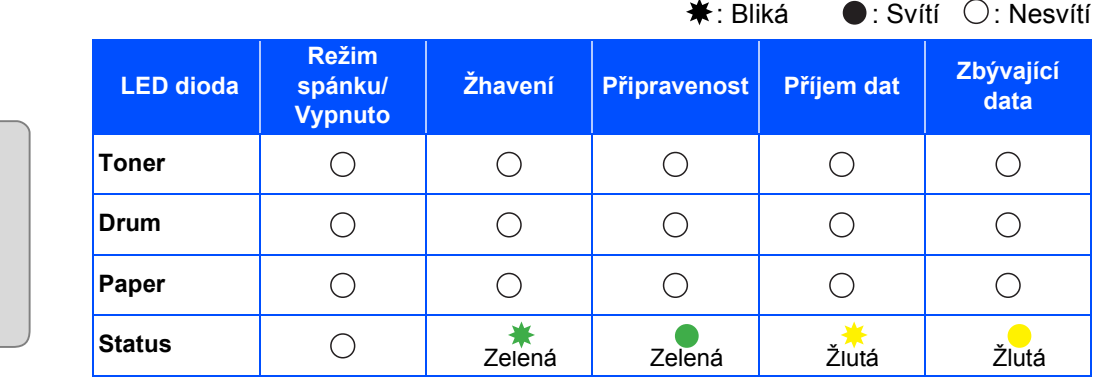

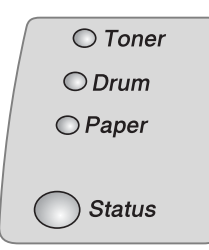

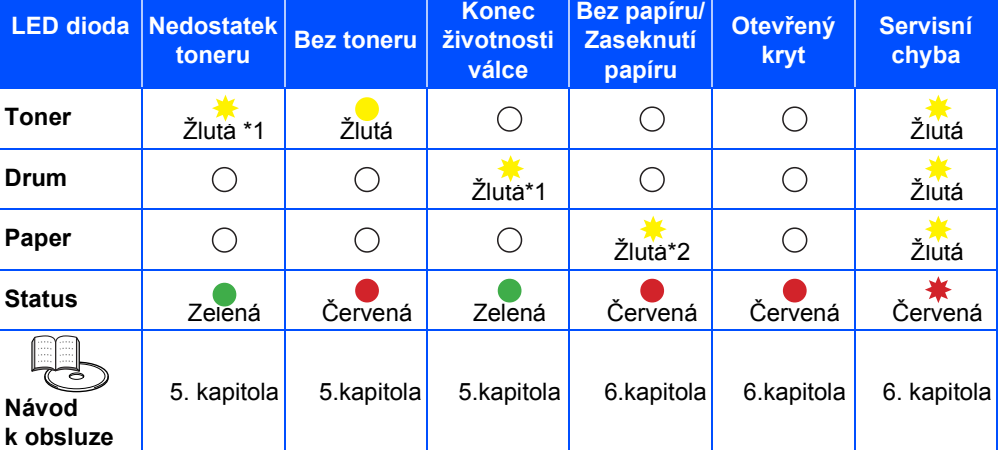

\* 1 LED dioda bliká po 2 sekundách (znamená "Zapnuto") nebo po 3 sekundách (znamená "Vypnuto") .

\* 2 LED dioda bliká rychle.

# <span id="page-7-0"></span>**Přiložené CD-ROM**

CD-ROM zdrojem velkého množství užitečných informací.

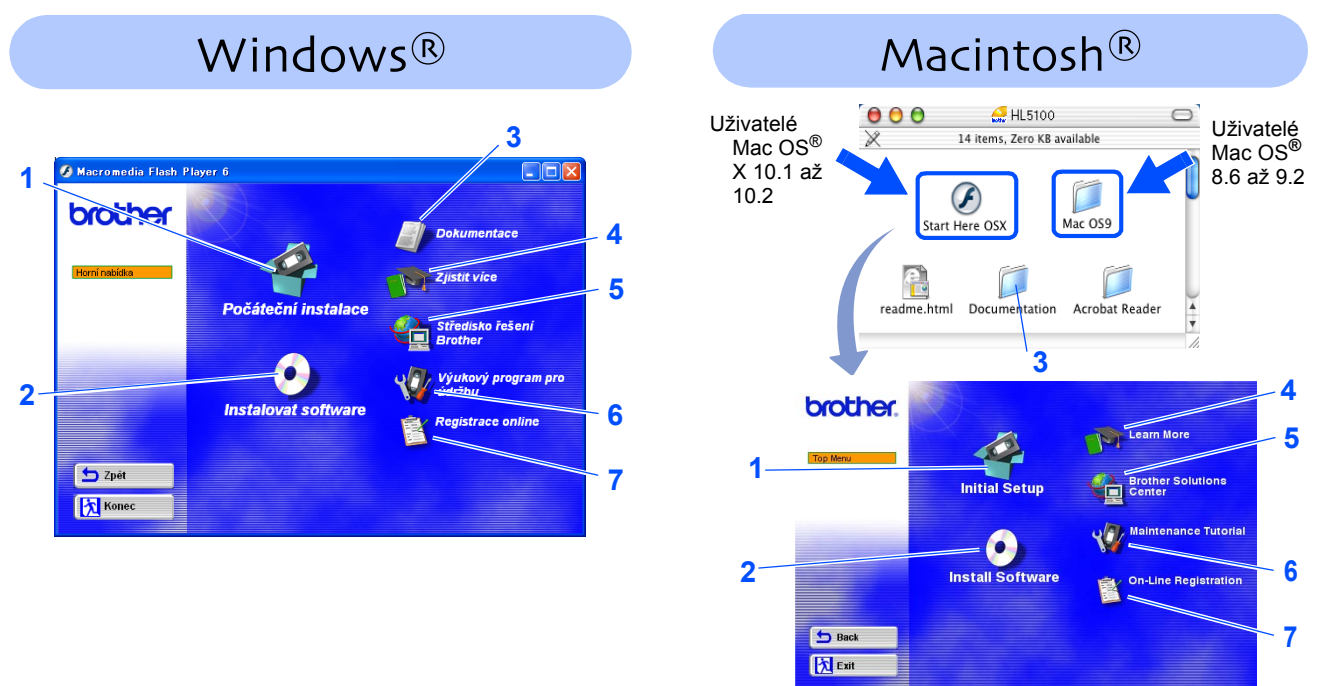

Nezobrazí se u operačního systému Mac OS®X 8.6 až 9.2

### **1 Počáteční sestavení**

Instruktážní video pro sestavení tiskárny a instalaci ovladače.

■ *Jestliže instalujete ovladač tiskárny z aplikace Inital Setup, automaticky je nainstalován ovladač PCL. Pokud se rozhodnete používat PS ovladač, zvolte v okně Instalovat software volbu uživatelské instalace a dále se řiďte pokyny na obrazovce.* 

### **2 Instalace programového vybavení**

Instalace ovladače a obslužných programů.

### **3 Dokumentace**

Prostudujte Návod k obsluze a Návod k obsluze pro uživatele sítě. Prohlížeč pdf formátu je uložen na přiloženém CD-ROM).

■ *Po instalaci ovladače bude automaticky nainstalován Návod k obsluze. Klikněte myší na tlačítko Start, zvolte Programy, Tiskárna (Brother HL-5170DN) a Návod k obsluze. Pokud Návod k obsluze nechcete instalovat, vyberte při instalaci ovladače uživatelskou instalaci.* 

### **4 Naučte se více**

Sledujte instruktážní video a naučte se používat všechny funkce, které tiskárna Brother nabízí.

### **5 Brother Solutions Center**

Brother Sutions Center (<http://solutions.brother.com>) umožňuje připojení na webové stránky servisního střediska a technické podpory. Zde jsou k dispozici uživatelské návody a aktualizované verze ovladačů, případně další tipy k využívání vašeho přístroje

### **6 Výukový program pro údržbu**

Instruktážní video s postupem údržby.

### **7 On-Line Registrace**

Přímá registrace zakoupeného výrobku.

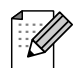

*Pro zrakově postižené uživatele máme na CD - ROM připraven HTML soubor: readme.html. Můžete jej přečíst programem pro převod textu z obrazovky na mluvené slovo.*

### <span id="page-8-0"></span>**Sestavení tiskárny 1.krok**

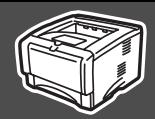

<span id="page-8-1"></span>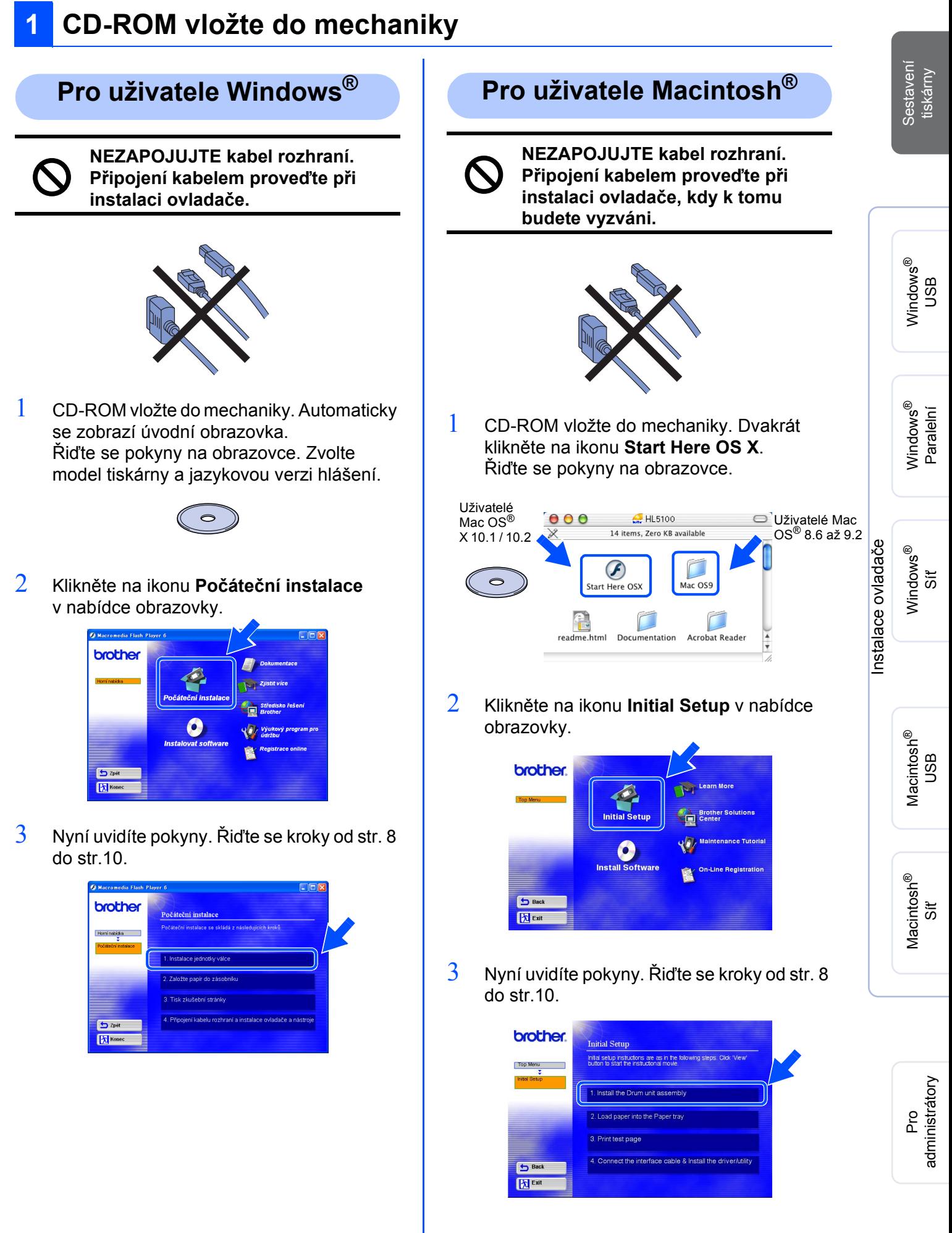

### **Sestavení tiskárny 1.krok**

## <span id="page-9-0"></span>**2 Instalace válcové jednotky**

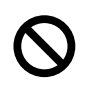

**NEZAPOJUJTE kabel rozhraní. Připojení kabelem proveďte až k tomu budete vyzváni při instalaci ovladače.**

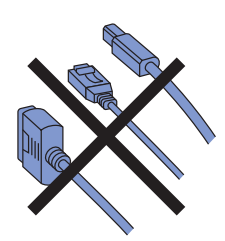

1 Stiskněte tlačítko a otevřete přední kryt.

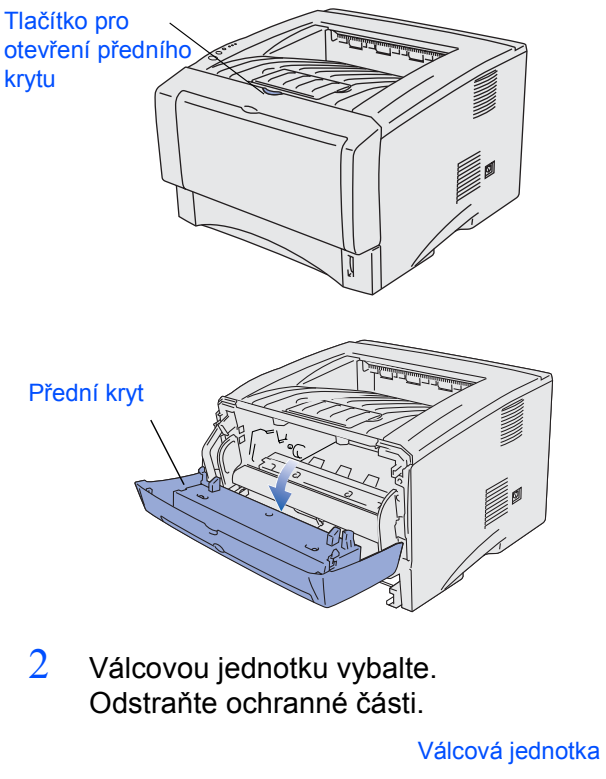

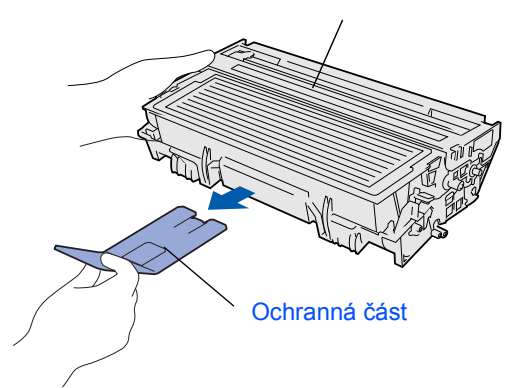

 $3<sup>3</sup>$  S tonerovou kazetou několikrát ze strany na stranu jemně zatřepejte, aby se toner uvnitř rozptýlil.

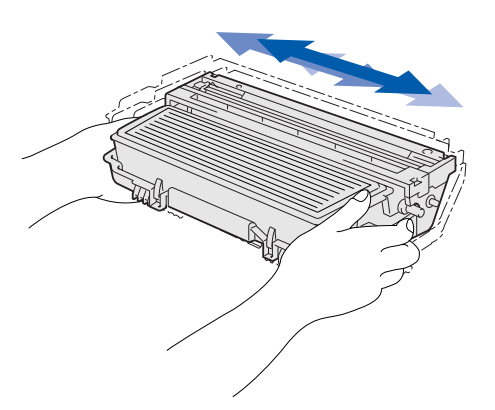

4 Válcovou jednotku vsaďte do tiskárny.

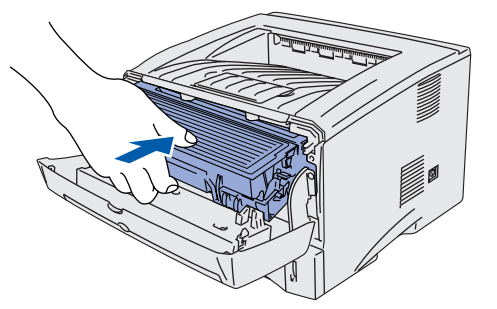

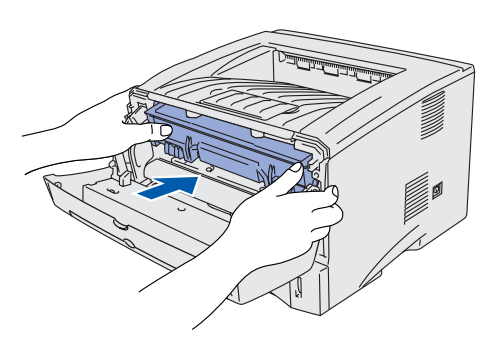

5 Zavřete přední kryt.

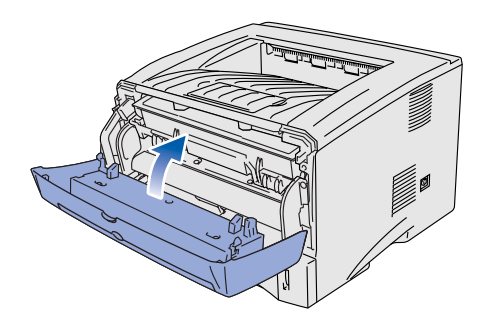

# <span id="page-10-0"></span>**3 Vložení papíru do zásobníku**

 $1$  Zásobník vytáhněte z tiskárny celý ven.

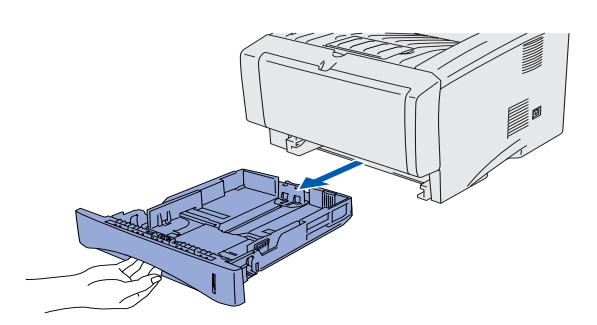

 $2$  Stiskněte páčku a současně posuňte vodítka tak, aby vyhovovala formátu používaného papíru.

Zkontrolujte, zda jsou vodítka správně nastavena.

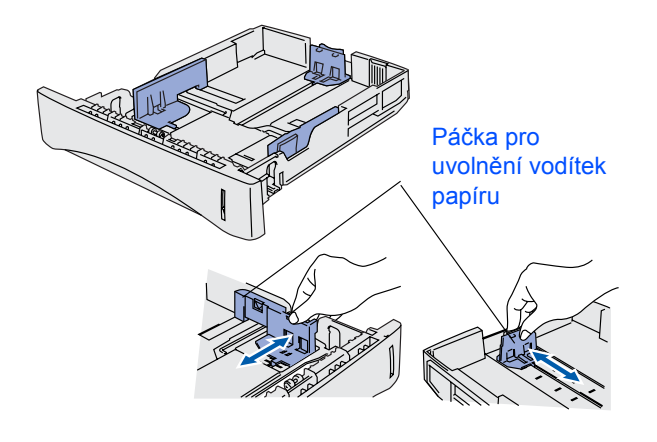

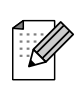

*U formátu papíru Legal stiskněte tlačítko pro univerzální vodítka papíru a vytáhněte zadní část zásobníku papíru.*

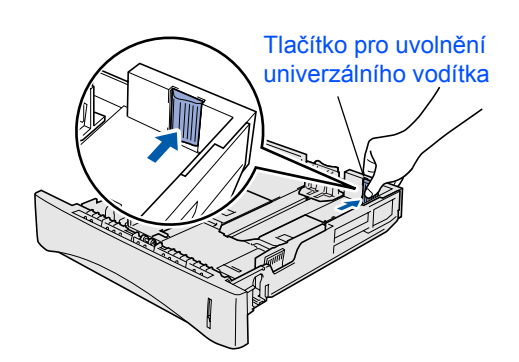

3 Vkládaný papír dobře provětrejte. Snížíte tím riziko zaseknutí papíru nebo jeho chybného podání.

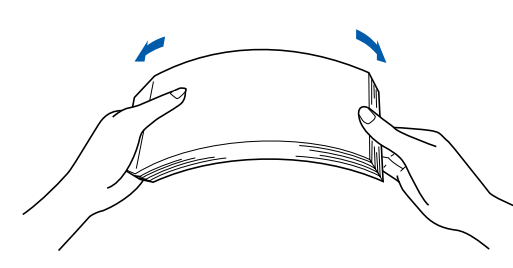

4 Do zásobníku vložte papír. Zkontrolujte, zda je papír vyrovnán a nepřesahuje rysku maxima.

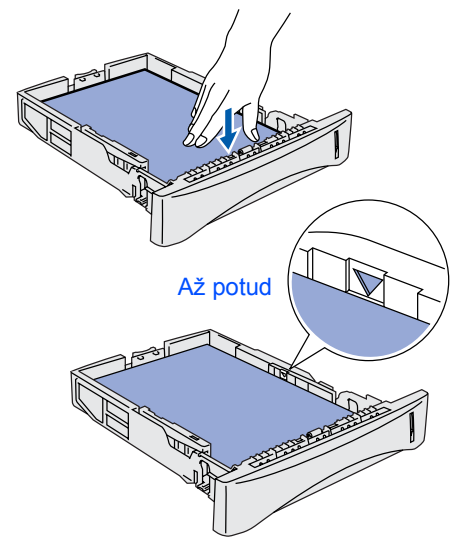

 $5$  Zásobník vraťte zpět do tiskárny.

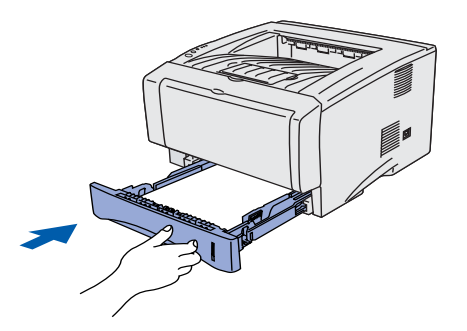

[Instalace ovlada](#page-12-1)

®

ີ້<br>ທີ

Pro<br>administrátory administrátory

### **Sestavení tiskárny 1.krok**

## <span id="page-11-0"></span>**4 Vytisknutí testovací strany**

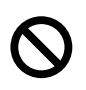

**NEZAPOJUJTE kabel rozhraní. Připojení kabelem proveďte při instalaci ovladače, až k tomu budete vyzváni.**

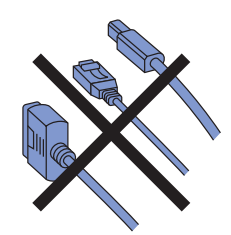

 $1$  Zkontrolujte, zda je síťový vypínač vypnutý. Napájecí kabel zapojte do tiskárny.

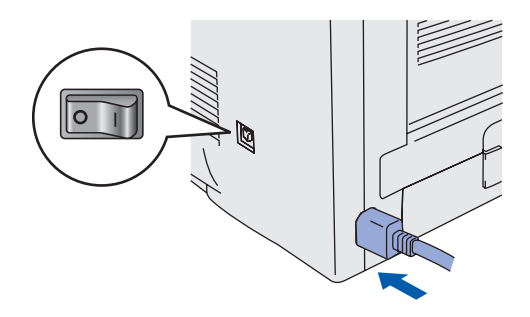

2 Druhý konec napájecího kabelu zapojte do síťové zásuvky. Síťový vypínač zapněte.

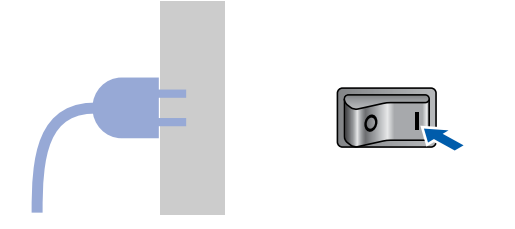

3 Jakmile je žhavení dokončeno, LED dioda **Status** přestane blikat a zůstane zelená.

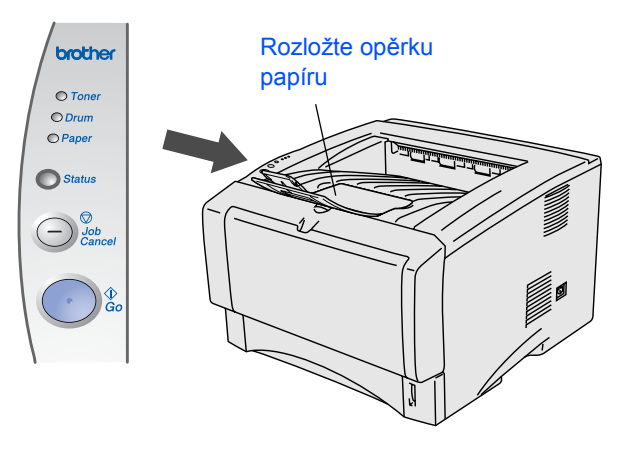

4 Stiskněte tlačítko **Go**. Tiskárna vytiskne testovací stranu. Zkontrolujte, zda je testovací strana správně vytisknuta.

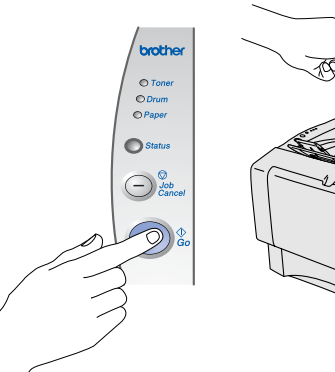

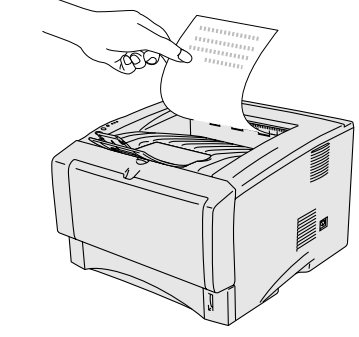

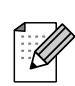

Tato funkce není dostupná po odeslání tiskové úlohy z počítače.

**Instalaci ovladače naleznete na další straně.**

### <span id="page-12-1"></span>**Instalace ovladače 2.krok**

<span id="page-12-0"></span>Podle používaného operačního systému a rozhraní se řiďte pokyny na odpovídající straně. Obrazovky, používané v tomto Stručném návodu k obsluze, pochází z Windows® XP. Obrazovky pro platformu Macintosh uvedené v tomto návodu k obsluze pochází z operačního systému Mac OS<sup>®</sup> X v tomto Stručném návodu k obsluze odpovídají verzi Mac OS<sup>®</sup> X 10.1.

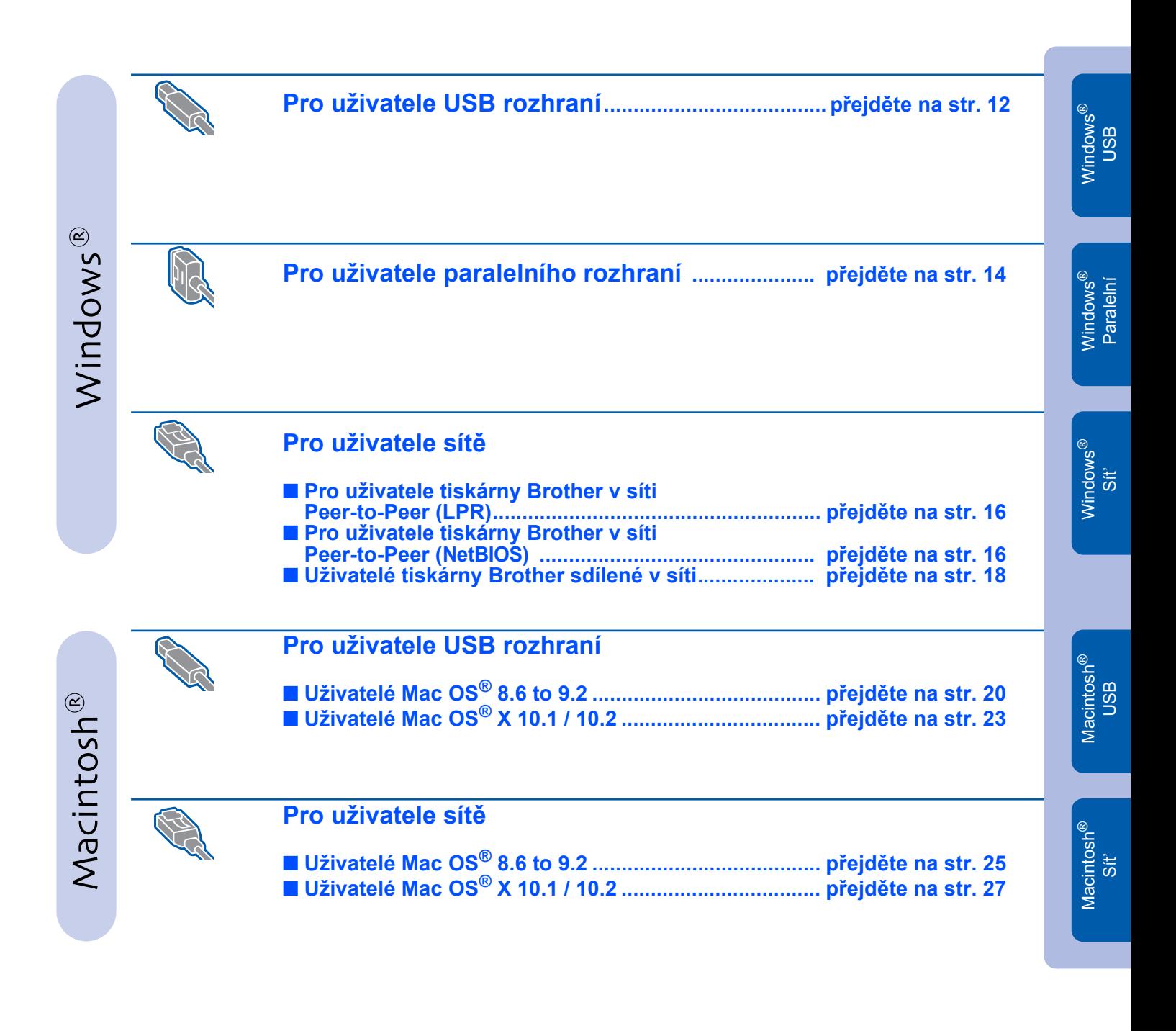

# <span id="page-13-0"></span>**Instalace ovladače 2.krok**

## <span id="page-13-1"></span>**Pro uživatele USB rozhraní**

### **Instalace ovladače a připojení tiskárny k počítači**

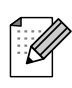

*Pokud se na obrazovce zobrazí Průvodce nově rozpoznaným hardware, klikněte na tlačítko Storno.* 

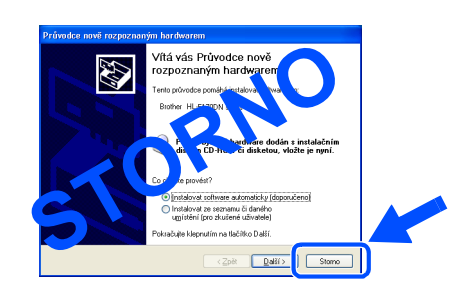

1 Ujistěte se, že **není** zapojen kabel USB rozhraní a potom začněte s instalací ovladače. Pokud je kabel již připojen, odpojte jej.

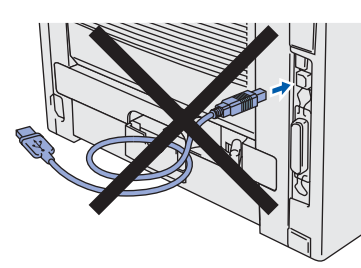

2 V nabídce **Počáteční instalace** klikněte na **Připojení kabelu rozhraní a instalace ovladače/nástroje**.

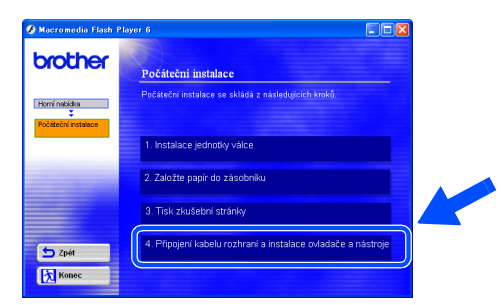

3 Zvolte **Rozhraní USB**.

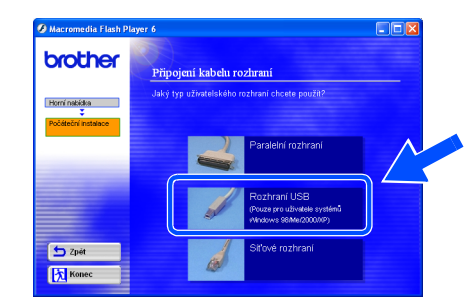

4 Klikněte na tlačítko **Instalovat**.

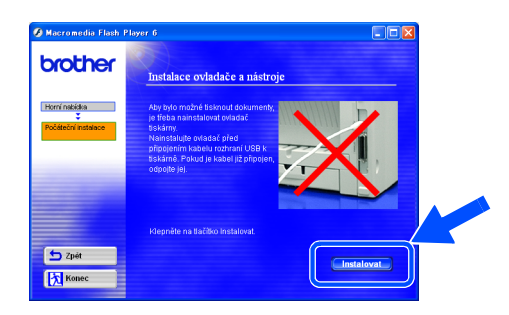

5 Klikněte na tlačítko **Další**. Řiďte se pokyny na obrazovce.

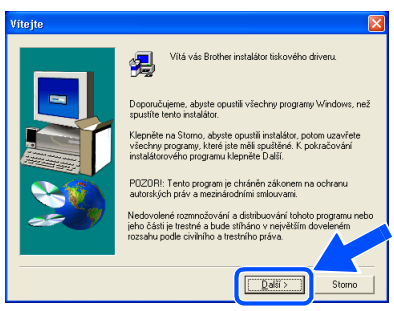

6 Jakmile se objeví tato obrazovka, ujistěte se, že je tiskárna zapnuta. USB kabelem propojte tiskárnu s počítačem. Klikněte na tlačítko **Další**.

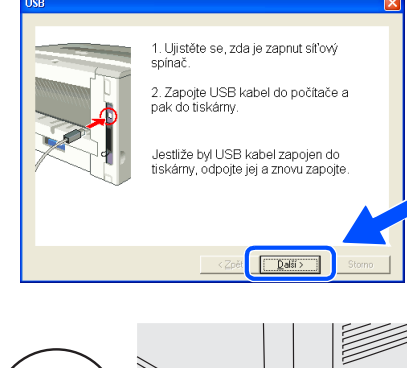

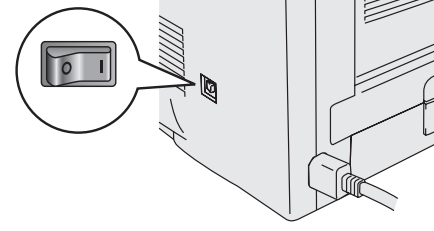

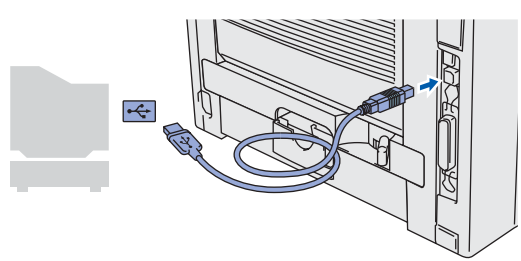

7 Klikněte na tlačítko **Konec**.

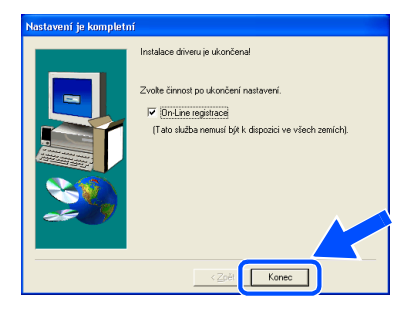

**Nastavení je nyní dokončeno.** *IPokud chcete provést on-line registraci, označte v tomto okamžiku políčko "On-line registrace".* 

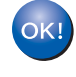

**Pro uživatele Windows® 98 / Me: Nastavení je nyní dokončeno.**

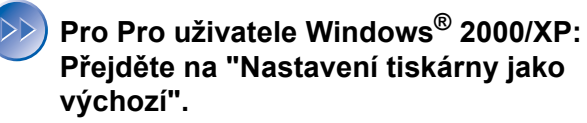

### **Nastavení tiskárny jako výchozí (pouze pro uživatele Windows® 2000/XP)**

1 Klikněte na **Start** a potom na **Tiskárny a faxy**.

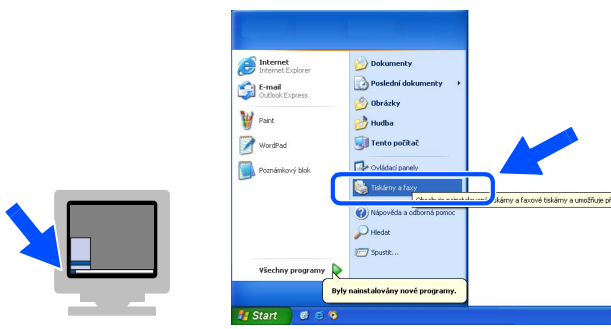

2 Zvolte ikonu příslušné tiskárny **Brother HL-5170DN series**.

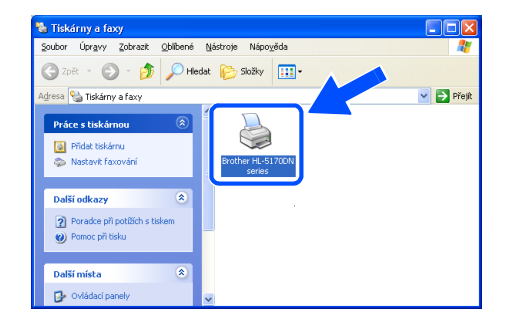

3 Z nabídky **Soubor** zvolte **Nastavit jako výchozí tiskárnu**.

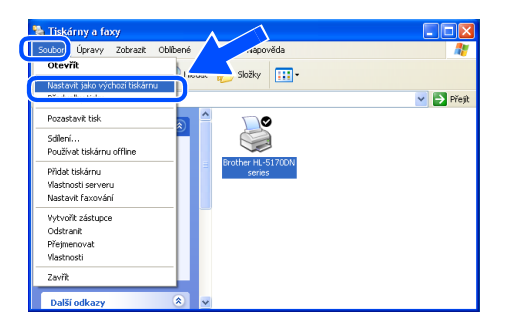

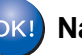

Sestavení Sestavení<br>tiskárny

# <span id="page-15-1"></span><span id="page-15-0"></span>**Instalace ovladače 2.krok**

## **Pro uživatele paralelního rozhraní**

### **Připojení tiskárny k počítači a instalace ovladače**

1 V nabídce **Počáteční instalace** klikněte na **Připojení kabelu rozhraní a instalace ovladače a nástroje**..

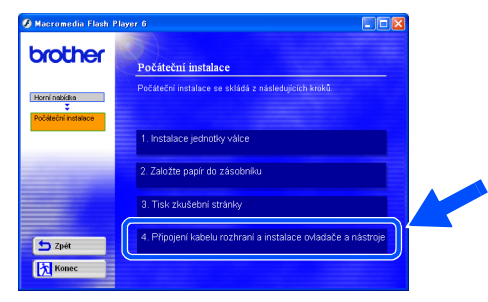

2 Zvolte **Paralelní rozhraní**.

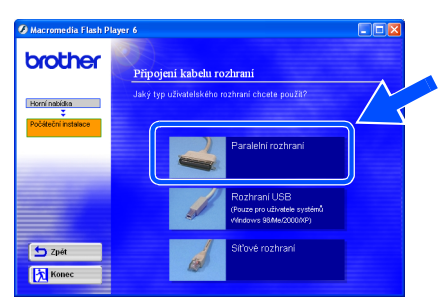

 $3$  Tiskárnu síťovým vypínačem vypněte.

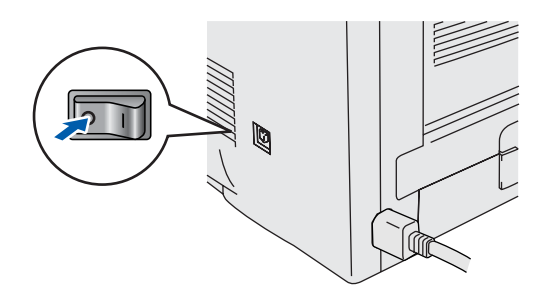

4 Počítač a tiskárnu propojte kabelem paralelního rozhraní.

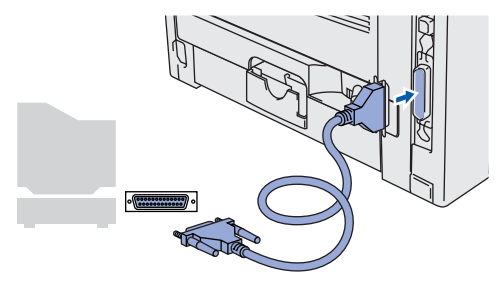

 $5$  Zapněte síťový vypínač tiskárny.

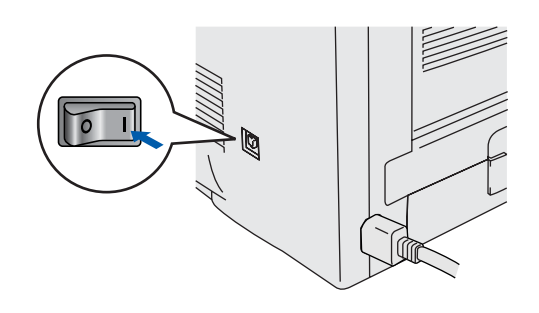

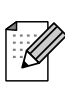

*Pokud se na obrazovce zobrazí Průvodce nově rozpoznaným hardware), klikněte na tlačítko Storno.*

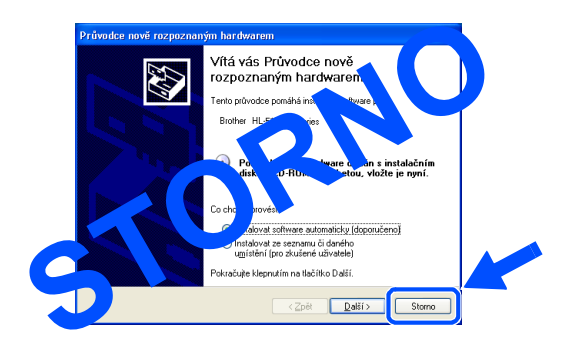

## Windows®

6 Po spuštění videa klikněte na tlačítko **Další.** 

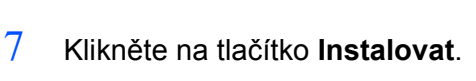

brother

 $\left| \leftarrow \right|$ **Ex Kone** 

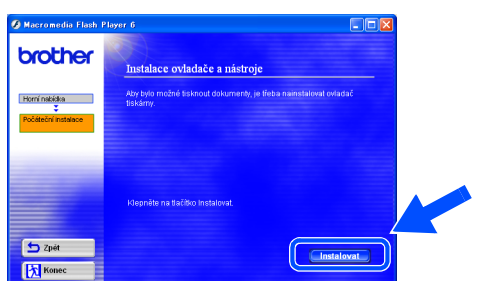

8 Klikněte na tlačítko **Další.**  Řiďte se pokyny na obrazovce.

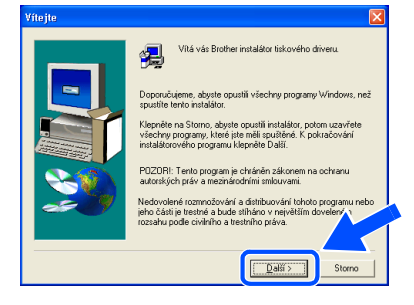

9 Klikněte na tlačítko **Konec**.

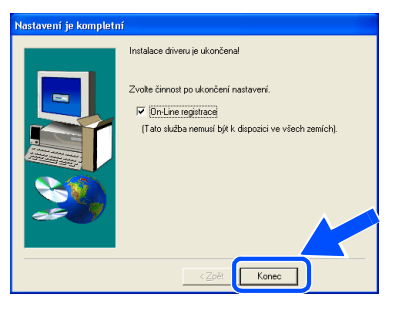

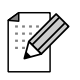

*Pokud chcete provést on-line registraci, označte v tomto okamžiku políčko "On-line registrace".*

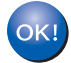

**Nastavení je nyní dokončeno.**

[Instalace ovlada](#page-12-0) č e

> Pro<br>administrátory administrátory

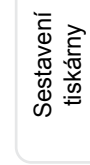

Windows

Paralelní

®

# **Instalace ovladače 2.krok**

## <span id="page-17-1"></span>**Pro uživatele sítě**

## <span id="page-17-2"></span><span id="page-17-0"></span>**Pro uživatele tiskárny Brother v síti Peer-to-Peer (LPR / NetBIOS)**

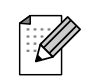

■ *Pokud hodláte tiskárnu zapojit do sítě*, doporučujeme instalaci konzultovat s administrátorem sítě. ■ *Pokud používáte osobní firewall, před vlastní instalací jej deaktivujte. Pokud chcete tisknout, restartujte jej*

### **Zapojení tiskárny do sítě a instalace ovladače**

1 V nabídce **Počáteční instalace** klikněte na **Připojení kabelu rozhraní a instalace ovladače a nástroje**.

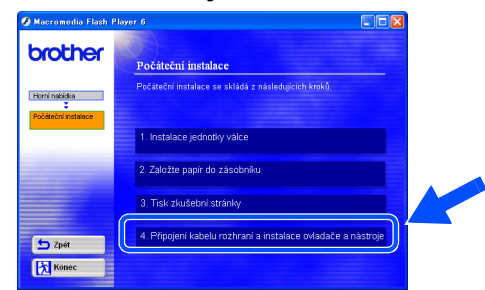

2 Zvolte **Network interface** (Síťové rozhraní).

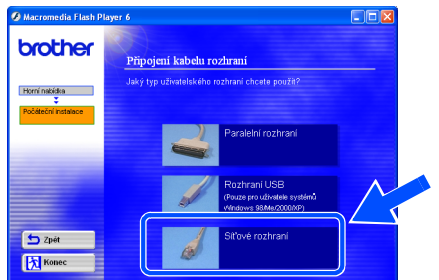

 $3$  Tiskárnu vypněte síťovým vypínačem.

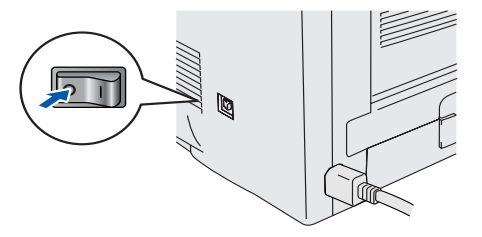

4 Jeden konec kabelu pro zapojení do sít<sup>ě</sup> zapojte do tiskárny a druhý konec do volného portu na rozbočovači (hub).

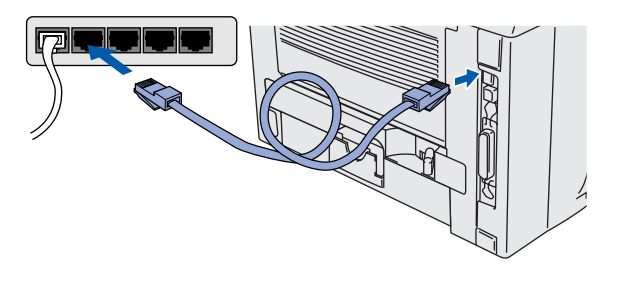

 $5$  Síťový vypínač tiskárny zapněte.

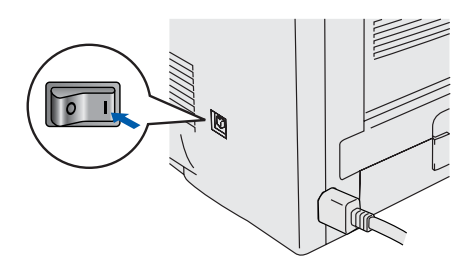

6 Po spuštění videa klikněte na tlačítko **Next**.

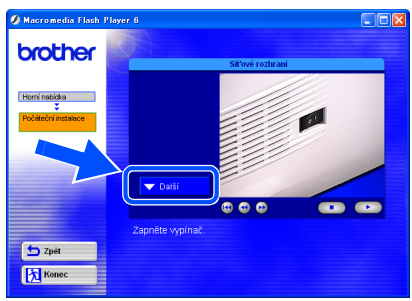

7 Klikněte na tlačítko **Install**.

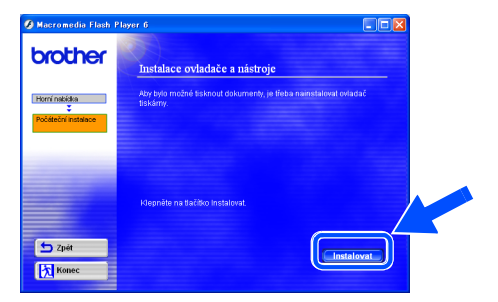

Sestavení Sestavení<br>tiskárny

8 Klikněte na tlačítko **Další**. Řiďte se pokyny na obrazovce.

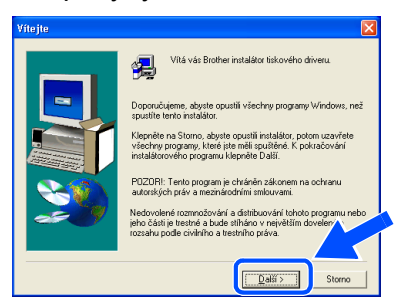

9 Zvolte **Brother Peer-to-Peer sít'ová tiskárna** a klikněte na **Další**.

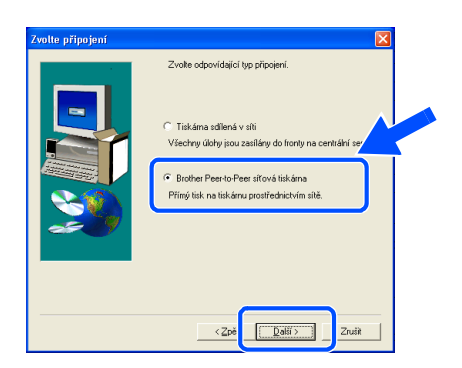

10 **Pro uživatele LPR:** Zvolte **Vyhledání zařízení v síti a volba ze seznamu nalezených zařízení** (doporučeno). Zadejte IP-adresu nebo název uzlu. Klikněte na tlačítko **Další**.

### **Pro uživatele NetBIOS:**

Zvolte **Vyhledání zařízení v síti a volba ze seznamu nalezených zařízení** - (doporučeno). Klikněte na tlačítko **Další**.

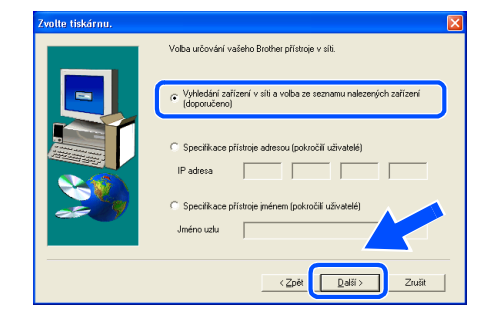

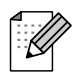

**dokončeno.** *IP adresu nebo název uzlu zjistíte u administrátora sítě.*

11 **Pro uživatele LPR:** Zvolte tiskárnu a **LPR (doporučeno)** a potom klikněte na tlačítko **Další.**

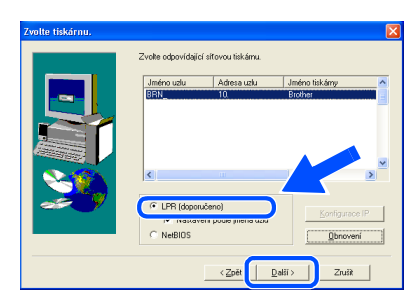

### **Pro uživatele NetBIOS:**

Zvolte tiskárnu a **NetBIOS** a potom klikněte na tlačítko **Další**.

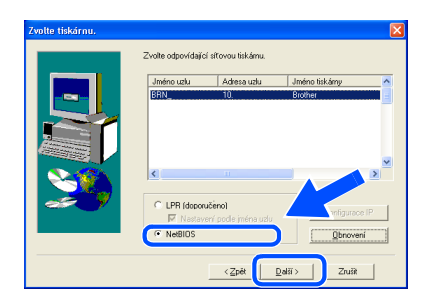

### 12 Klikněte na tlačítko **Konec**.

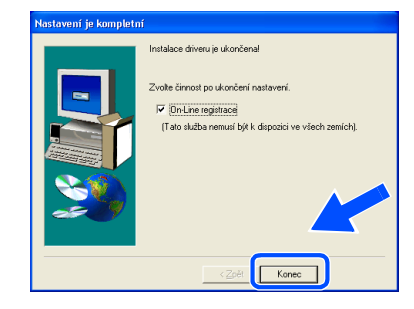

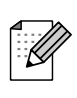

*Pokud chcete provést on-line registraci, označte v tomto okamžiku políčko "On-line registrace".*

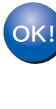

**Pro uživatele Windows NT® 4.0 a Windows® 2000/XP: nastavení je nyní dokončeno.**

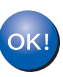

**Pro uživatele Windows® 95 / 98 / Me: po restartu počítače je nastavení** 

[Instalace ovlada](#page-12-0)

č e

Pro administrátory

administrátory

# **Instalace ovladače 2.krok**

## **Pro uživatele sítě**

# <span id="page-19-1"></span><span id="page-19-0"></span>**Pro uživatele s tiskárnou sdílenou v síti**

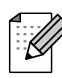

*Pokud hodláte do sítě zapojit tiskárnu, nejdříve se kontaktujte administrátora sítě.*

### **Instalace ovladače, zapojení kabelu a volba odpovídající tiskové fronty nebo názvu sdílení**

1 V nabídce **Počáteční instalace** klikněte na **Připojení kabelu rozhraní a instalace ovladače a nástroje**..

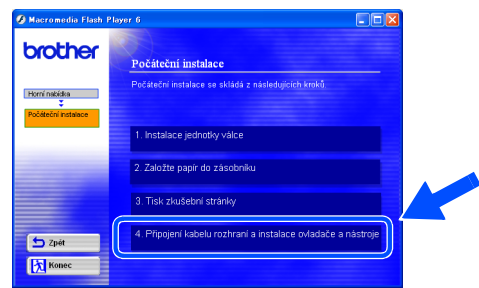

2 Zvolte **Network interface** (Síťové rozhraní).

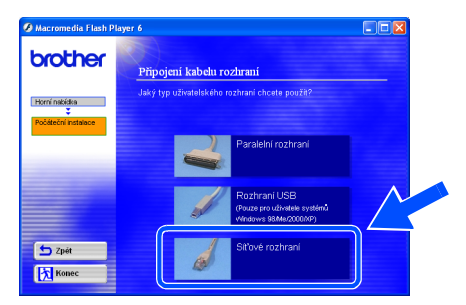

 $3$  Tiskárnu vypněte síťovým vypínačem.

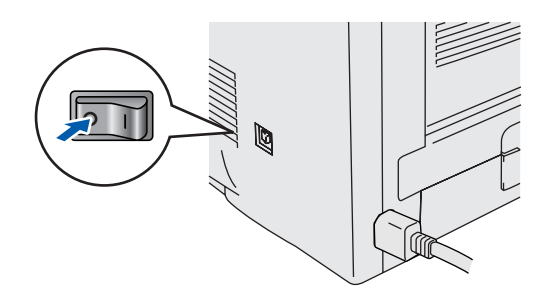

4 Jeden konec kabelu pro zapojení do sítě zapojte do tiskárny a druhý konec do volného portu na rozbočovači (hub).

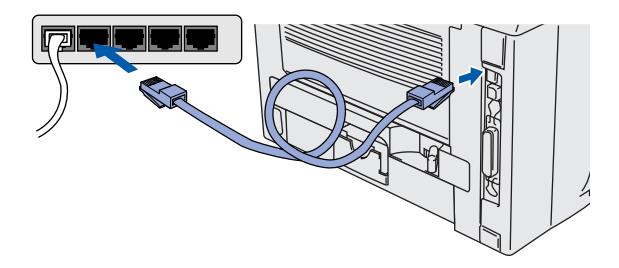

 $5$  Tiskárnu zapněte síťovým vypínačem.

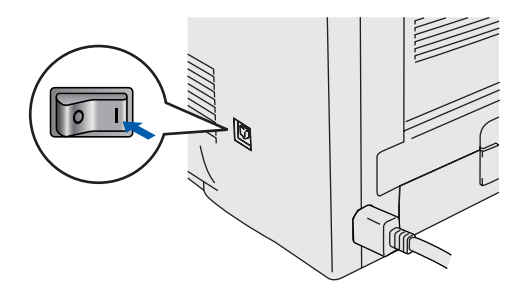

6 Po spuštění videa klikněte na tlačítko **Next.**

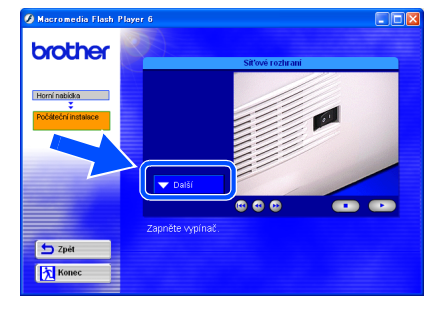

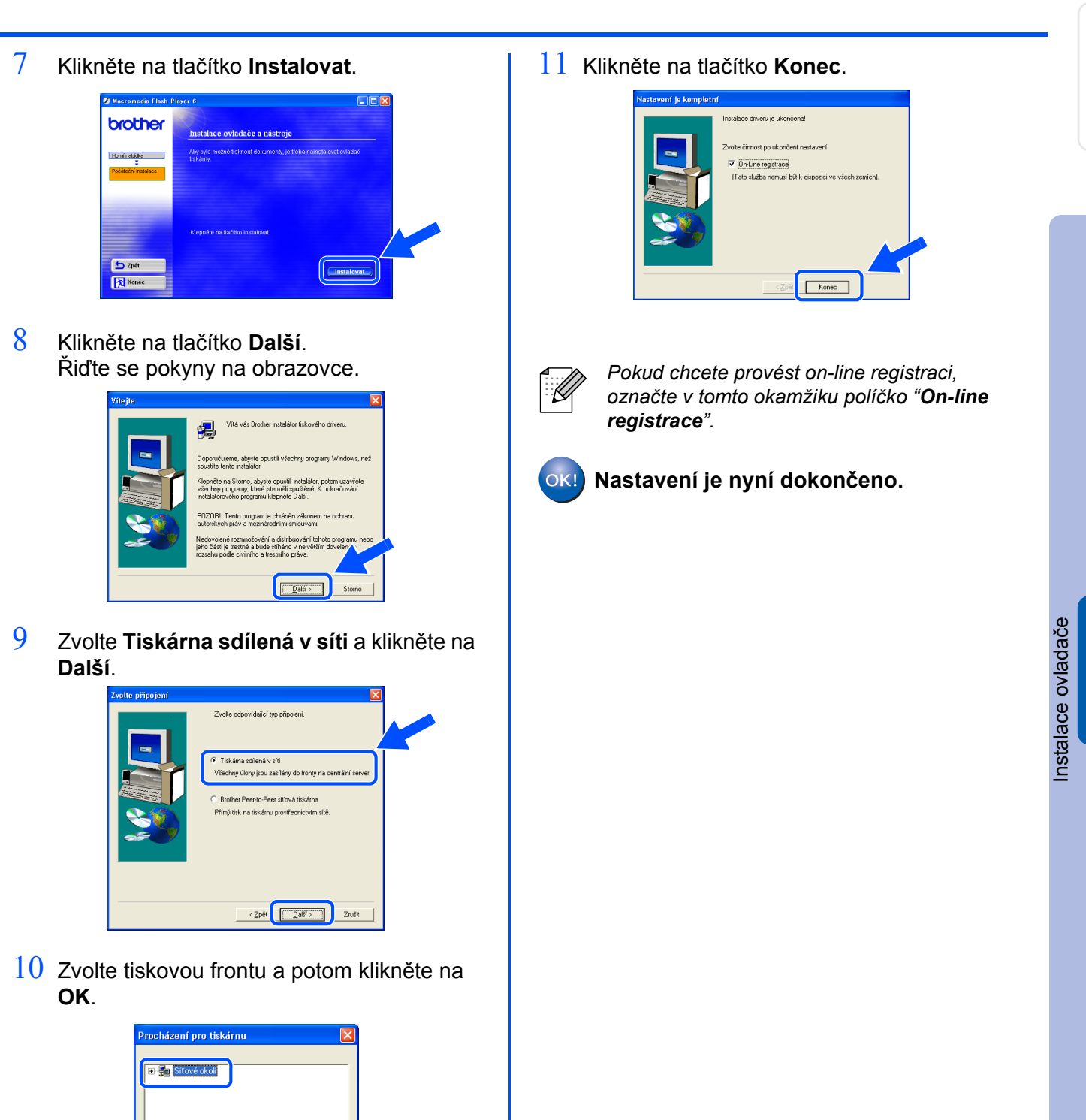

*Název tiskové fronty Vám sdělí* 

*administrátor sítě.*

# **Instalace ovladače 2. krok**

## <span id="page-21-1"></span>**Pro uživatele USB rozhraní**

## <span id="page-21-2"></span><span id="page-21-0"></span>**Pro uživatele Mac OS® 8.6 až 9.2**

### **Připojení tiskárny k počítači Macintosh & Instalace ovladače**

1 Vložte přiložené CD do CD-ROM mechaniky. Otevřete složku **MAC OS 9**.

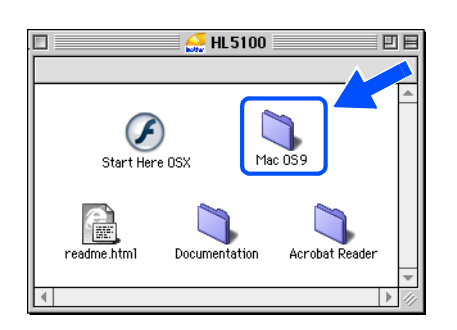

2 Dvakrát klikněte na ikonu **PPD Installer (ENG)**. Řiďte se pokyny na obrazovce.

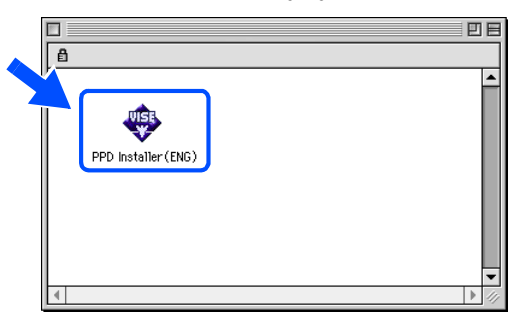

 $3$  Ujistěte se, že je tiskárna zapnutá.

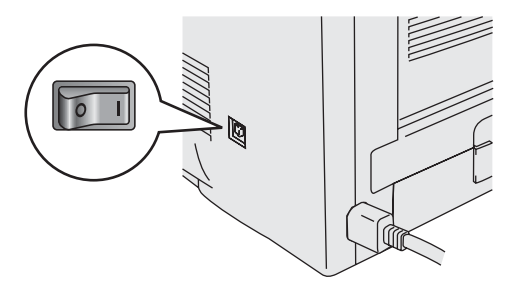

4 Kabel USB rozhraní zapojte nejdříve do počítače Macintosh a potom do tiskárny.

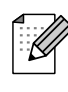

*Kabel rozhraní nezapojujte do portu klávesnice ani do nenapájeného USB hubu.*

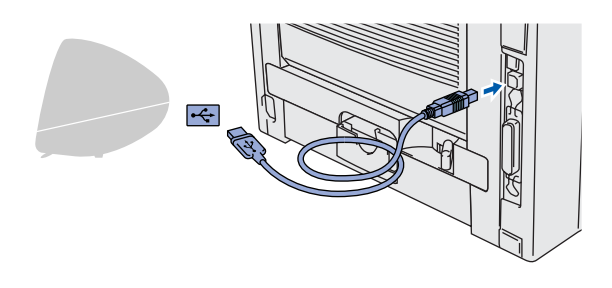

5 Otevřete ikonu **Macintosh HD**.

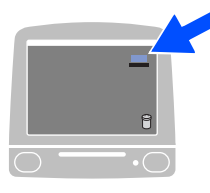

6 **Uživatelé Mac OS® 8.6 až 9.04:** Otevřete složku **Apple Extras**. Otevřete složku **Apple LaserWriter Software**.

> **Uživatelé Mac OS® 9.1 to 9.2:** Otevřete složku **Applications** (Aplikace) (**Mac OS 9**). Otevřete složku **Utilities** (Obslužné programy).

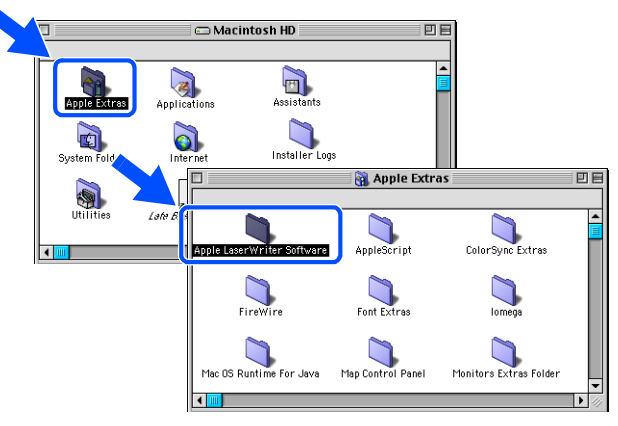

\* Uvedené obrazovky se týkají operačního systému Mac OS® 9.04.

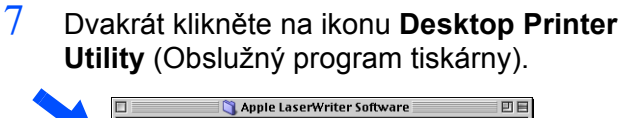

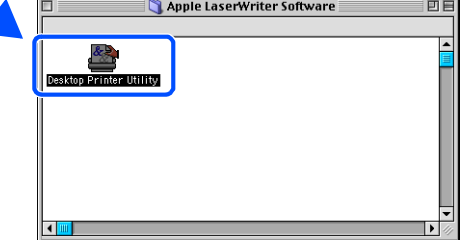

8 Zvolte **Printer (USB)** a klikněte na **OK**.

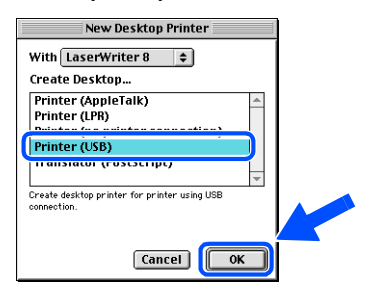

9 <sup>V</sup>**PostScript Printer Description (PPD) file** klikněte na tlačítko **Change...** (Změnit). Zvolte **Brother HL-5170DN series** a potom klikněte na tlačítko **Select**.

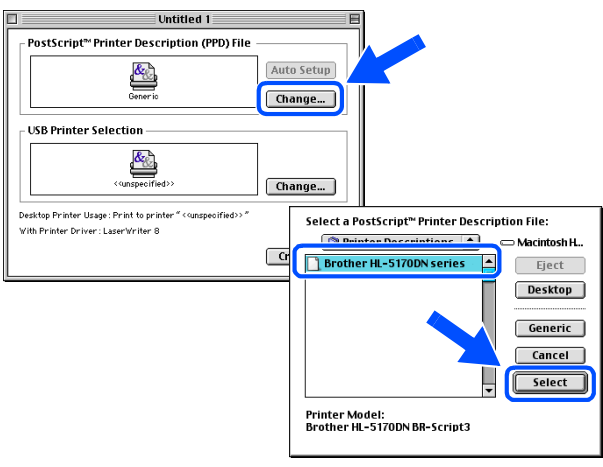

10 Klikněte na tlačítko **Change...** (Změnit) v **USB Printer Selection** (Volba USB tiskárny).

Zvolte příslušnou tiskárnu (**HL-5170DN series**) a klikněte na tlačítko **OK.** 

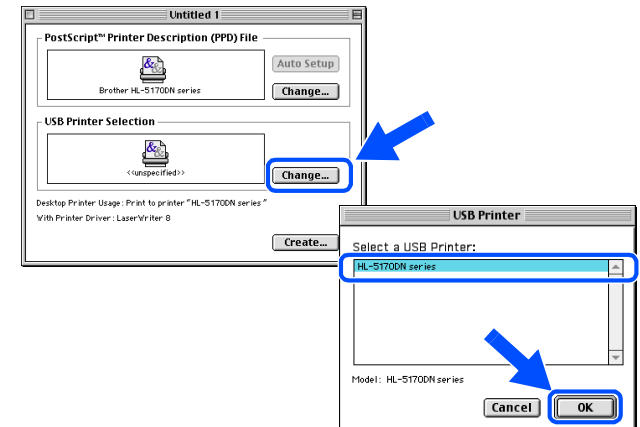

11 Klikněte na tlačítko **Create...**(Vytvořit).

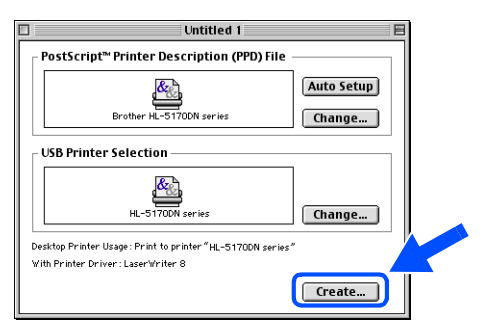

 $12$  Zadejte název tiskárny (řada HL-517DN) a klikněte na tlačítko **Save** (Uložit).

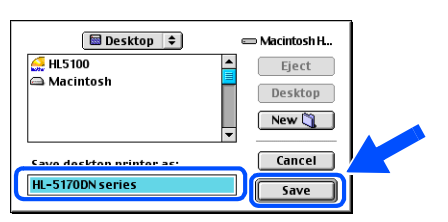

13 V nabídce **File** (Soubor) zvolte **Quit** (Ukončit).

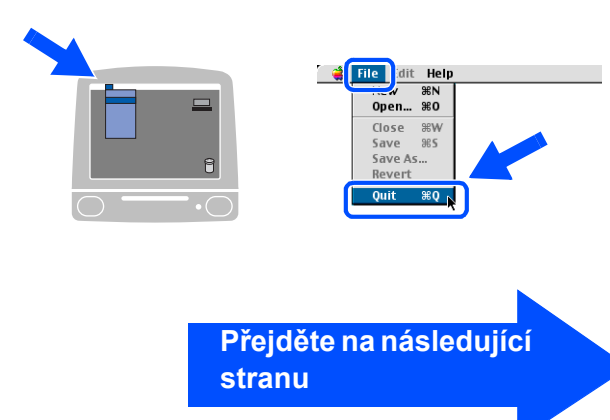

# **Instalace ovladače 2.krok**

# **Pro uživatele USB rozhraní**

14 Na ploše klikněte na ikonu **HL-5170DN series**.

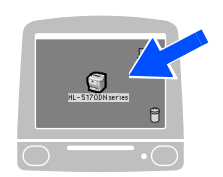

15 V nabídce **Printing** (Tisk) zvolte **Set Default Printer** (Nastavit jako výchozí tiskárnu).

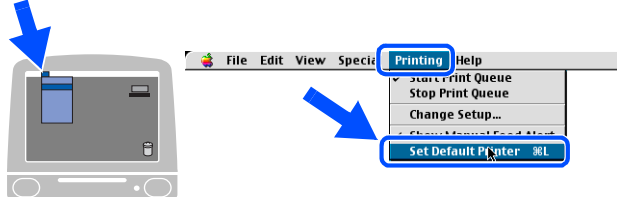

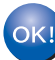

**Nastavení je nyní dokončené.**

# **Pro uživatele USB rozhraní**

# <span id="page-24-1"></span><span id="page-24-0"></span>**Pro uživatele OS® X 10.1 / 10.2**

### **Připojení tiskárny k počítači Macintosh® a Instalace souboru BR-Script PPD**

1 V nabídce **Initial Setup** (Počáteční nastavení) klikněte na **Connect the interface cable & Install the driver/utility** (Připojit kabel rozhraní a nainstalovat ovladač/obslužný program).

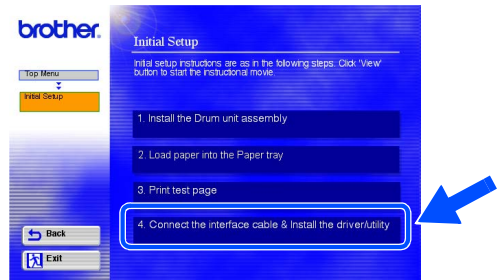

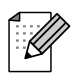

*Jakmile se objeví tato obrazovka, zvolte USB interface.*

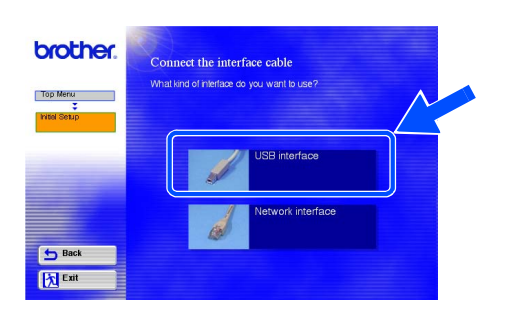

 $2$  Ujistěte se, že je síťový vypínač zapnutý.

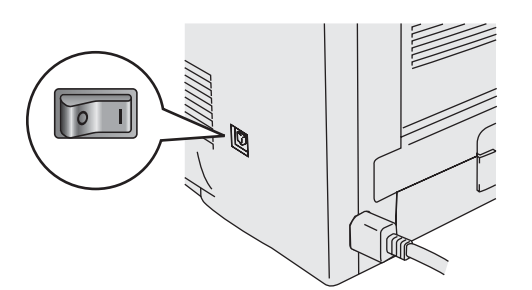

3 Klikněte na tlačítko **Install** (Instalovat) a řiďte se pokyny na obrazovce.

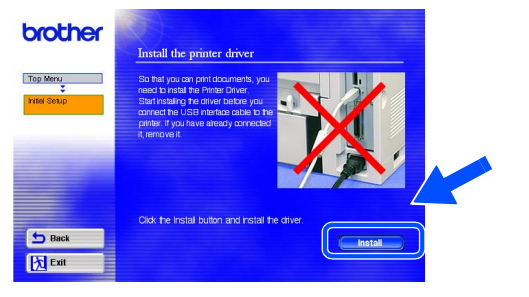

4 Kabel USB rozhraní zapojte nejdříve do počítače Macintosh a potom do tiskárny.

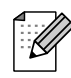

*Kabel rozhraní nezapojujte do portu klávesnice ani do nenapájeného USB hubu.*

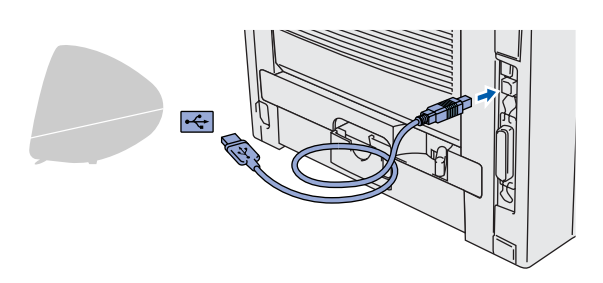

5 V nabídce **Go** (Přejít na) zvolte **Applications** (Aplikace).

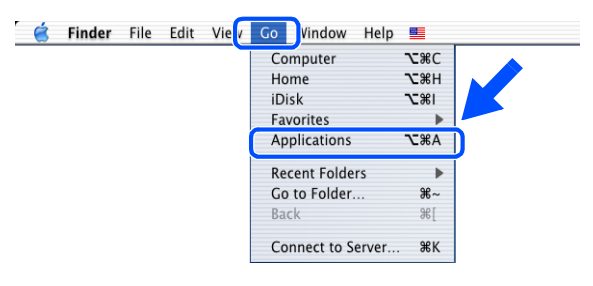

[Instalace ovlada](#page-12-1) بع.<br>ا

Sestavení Sestavení<br>tiskárny

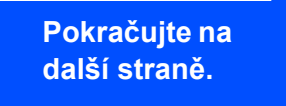

administrátory administrátory Pro

# **Instalace ovladače 2. krok**

## **Pro uživatele USB rozhraní**

6 Otevřete složku **Utilities** (Obslužné programy).

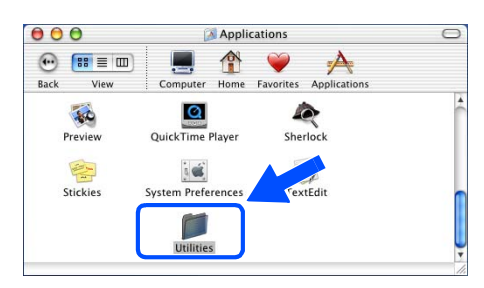

7 Dvakrát klikněte na ikonu **Print Center**  (Tiskové centrum)..

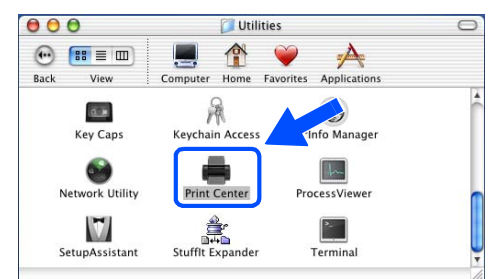

8 Klikněte na tlačítko **Add Printer...** (Přidat tiskárnu).

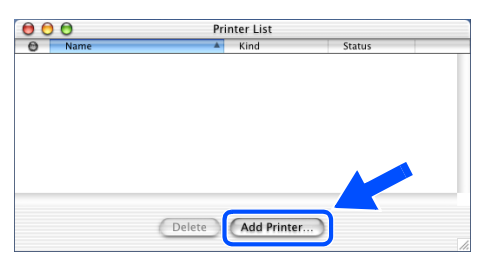

9 Zvolte **USB**.

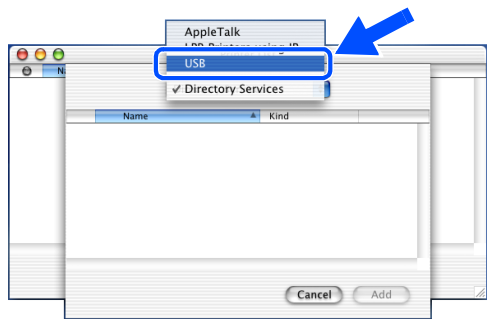

10 Vyberte **HL-5170DN series** a potom klikněte na tlačítko **Add** (Přidat).

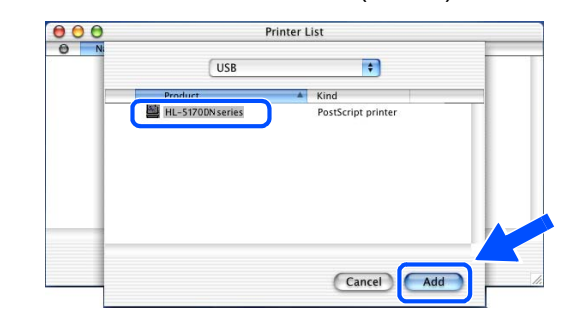

11 Z nabídky **Printer Center** (Tiskové centrum) zvolte **Quit Printer Center** (Ukončit).

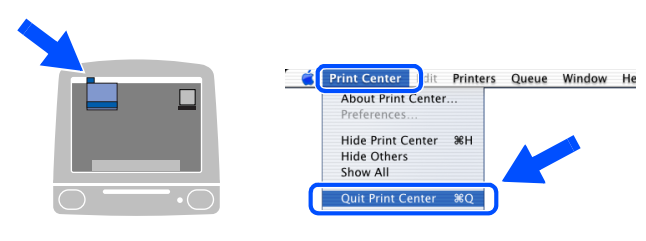

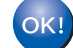

**Nastavení je nyní dokončeno.**

# <span id="page-26-1"></span>**Pro uživatele sítě**

# <span id="page-26-2"></span><span id="page-26-0"></span>**Pro uživatele Mac OS® 8.6 až 9.2**

### **Připojení tiskárny k počítači Macintosh® a Instalace souboru BR-Script PPD**

 $1$  Tiskárnu vypněte síťovým vypínačem.

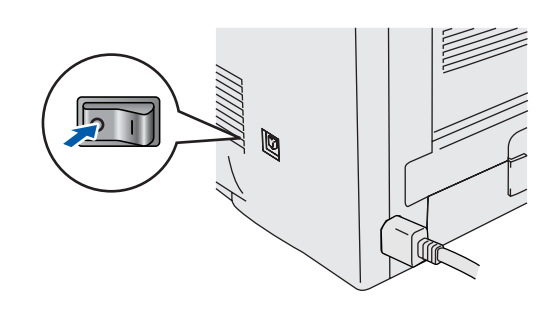

 $2$  Jeden konec kabelu pro zapojení do sítě zapojte do tiskárny a druhý konec do volného portu na rozbočovači (hub).

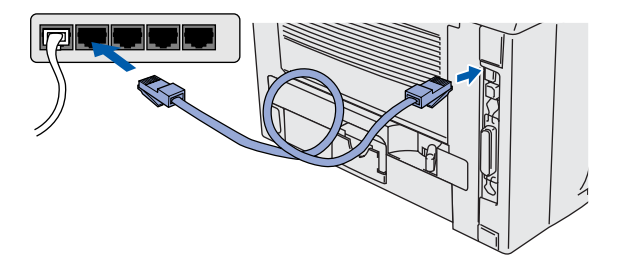

 $3$  Tiskárnu zapněte síťovým vypínačem.

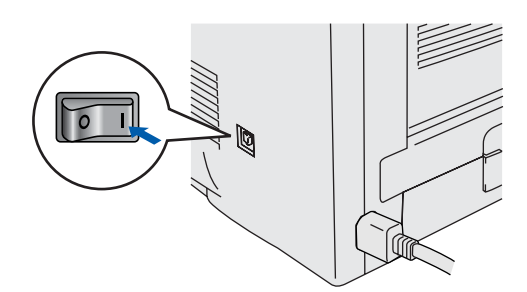

4 Do CD mechaniky vložte CD-ROM Otevřete složku **Mac OS® 9.**

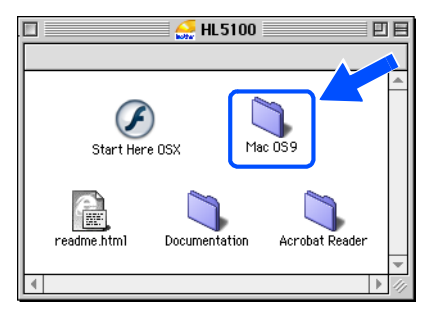

5 Dvakrát klikněte na ikonu **PPD installer (ENG)**.

Řiďte se pokyny na obrazovce.

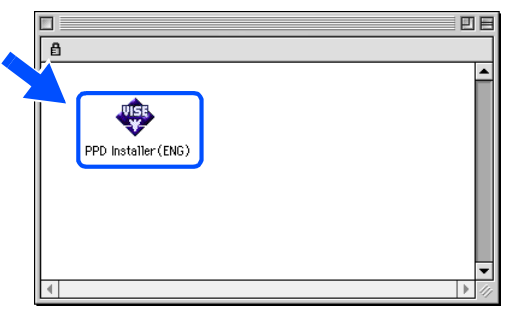

**Pokračujte na další straně.**

Instalace ovlada č e

Sestavení Sestavení<br>tiskárny

Pro<br>administrátory administrátory

# **2. krok Instalace ovladače**

## **Pro uživatele sítě**

6 V nabídce **Apple** vyberte volbu **Chooser.**

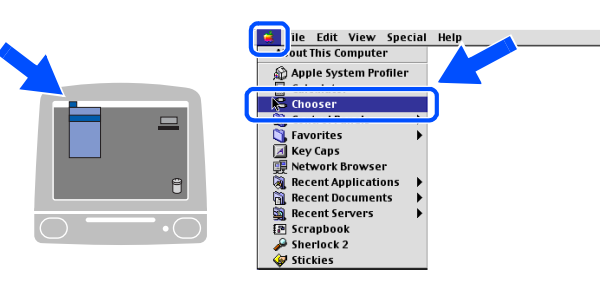

7 Klikněte na ikonu **LaserWriter 8** *\** a potom zvolte **BRN\_xxxxxx\_P1\_AT**. *\*\** Klikněte na tlačítko **Create...**.(Vytvořit). Okno **Chooser** opět zavřete.

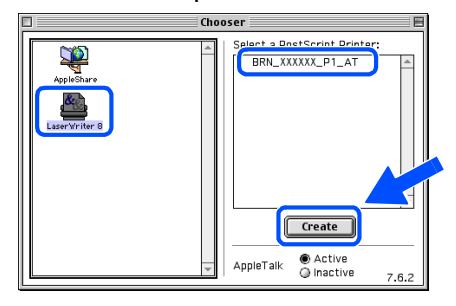

- *\* Pokud dosud není ovladač Apple LaserWriter8 v systému nainstalován, můžete si jej stáhnout z internetové adresy: [http://www.apple.com.](http://www.apple.com)*
- *\*\* xxxxxx znamená posledních 6 číslic ethernetové adresy.*

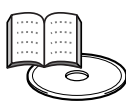

*Návod k obsluze, 7. kapitola*

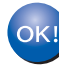

**Nastavení je nyní dokončeno.**

# **Pro uživatele sítě**

# <span id="page-28-1"></span><span id="page-28-0"></span>**Pro uživatele Mac OS® X 10.1 / 10.2**

### **Připojení tiskárny k počítači Macintosh® a Instalace souboru BR-Script PPD**

1 V nabídce **Initial Setup** (Počáteční instalace) klikněte na **Connect the interface cable&Install the driver/utility** Připojení kabelu rozhraní a instalace ovladače a nástroje).

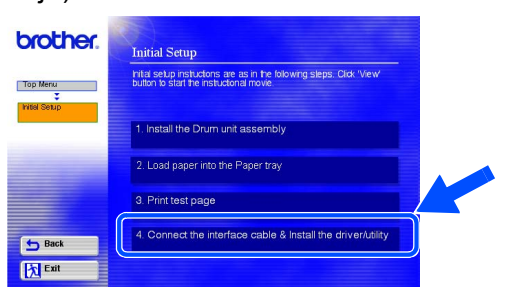

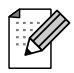

*Pokud se zobrazí toto okno, zvolte,*  **Network interface***.*

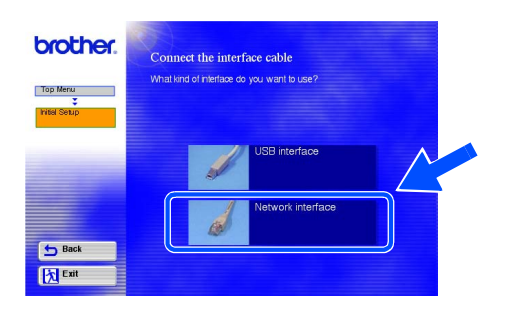

 $2$  Tiskárnu vypněte síťovým vypínačem.

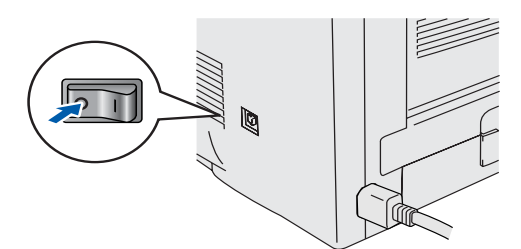

 $3$  Jeden konec kabelu pro zapojení do sítě zapojte do tiskárny a druhý konec do volného portu na rozbočovači (hub).

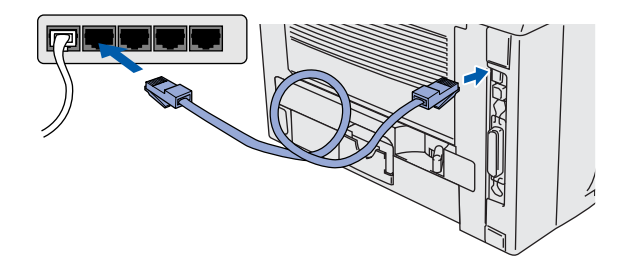

4 Tiskárnu zapněte síťovým vypínačem.

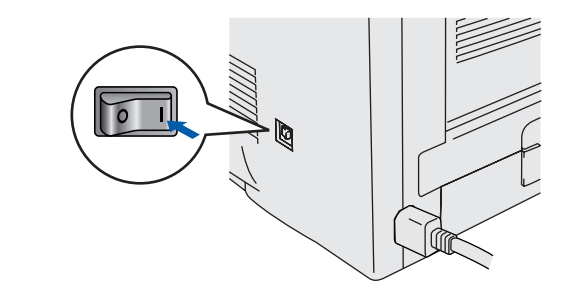

5 Klikněte na tlačítko **Install** (Instalovat) a řiďte se pokyny na obrazovce.

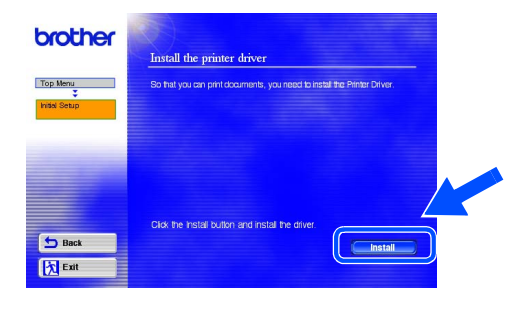

6 V nabídce **Go** zvolte **Applications**  (Aplikace).

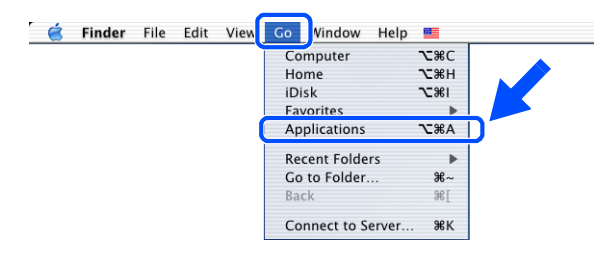

7 Otevřete složku **Utilities** (Obslužné programy)..

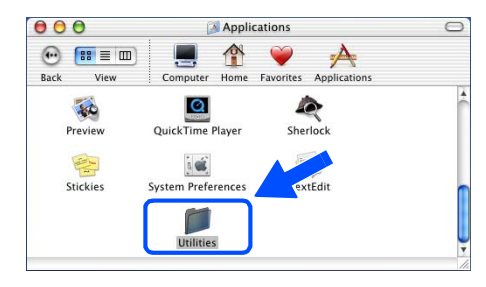

Instalace ovlada č e

Sestavení Sestavení<br>tiskárny

> Macintosh Sít'

®

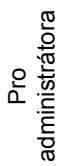

# **Instalace ovladače 2. krok**

# **Pro uživatele sítě**

8 Dvakrát klikněte na ikonu **Print Center**.

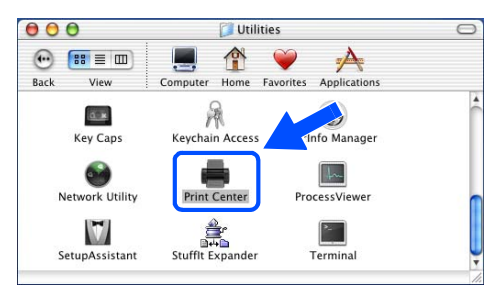

9 Klikněte na tlačítko **Add Printer...** (Přidat tiskárnu).

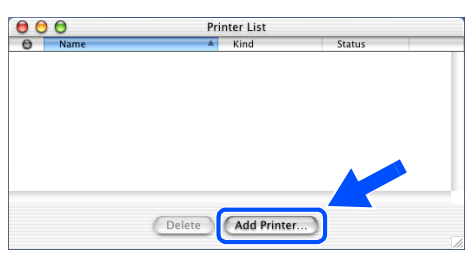

10 Zvolte **AppleTalk**.

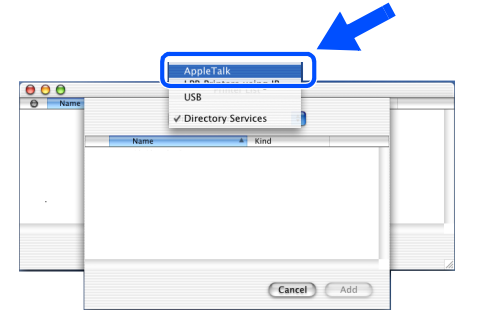

**Pro uživatele Mac OS X 10.2.4 a vyšší OS:** Jestliže hodláte zapojit vaši tiskárnu s využitím jednoduché síťové konfigurace Apple<sup>®</sup> Mac OS<sup>®</sup> X, zvolte Rendezvous a následně **Brother HL-5170DN series (BRN\_xxxxxx\_P1\_AT***\** **)**. Dále přejděte k bodu 12.

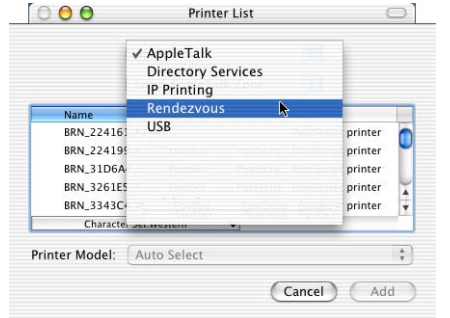

*\* xxxxxx znamená posledních 6 číslic ethernetové adresy.*

 $\theta$   $\theta$   $\theta$ **Printer List**  $[Apple **T Table 2**]$ Local AppleTalk Zone Name **A** Kind<br>**BI** BRN\_XXXXXX\_P1\_AT LaserWrite Cancel (Add *\* Where xxxxxx are the last six digits of the Ethernet address. Návod k obsluze, 7. kapitola.* 12 V nabídce **Print Center** zvolte **Quit Print Center** (Ukončit). **Example 1** Print Center Due and Printers Queue Window П Hide Print Center 36H Hide Others<br>Show All Quit Print Center 36Q

11 Zvolte **BRN\_xxxxxx\_P1\_AT***\** a klikněte na

tlačítko **Add** (Přidat).

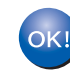

**Nastavení je nyní dokončené.**

# <span id="page-30-3"></span><span id="page-30-0"></span>■**Pro administrátory**

## <span id="page-30-1"></span>**Instalace obslužného programu BRAdmin Professional (pouze pro uživatele Windows®)**

Obslužný program BRAdmin Professional slouží ke správě zařízení připojených do sítě. Obslužný program BRAdmin Professional může sloužit také ke správě zařízení jiných výrobců, jejichž výrobky podporují protokol SNMP (Simple Network Management Protocol). Podrobnosti naleznete na internetové adrese [http://solutions.brother.com.](http://solutions.brother.com)

1 Vložte přiložený disk CD-ROM do CD mechaniky. Automaticky se zobrazí úvodní obrazovka. Řiďte se pokyny uvedenými na obrazovce.

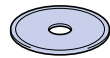

2 V nabídce obrazovky klikněte na **Instalovat software**.

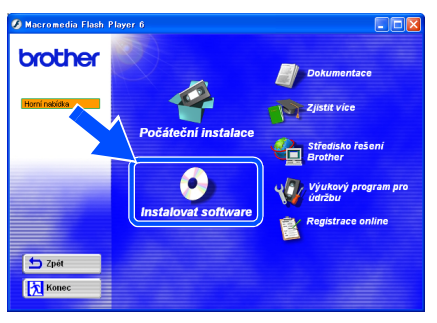

 $3$   $\ddot{\text{R}}$  id'te se pokyny na obrazovce. Klikněte na **For Administrator** (Pro administrátora).

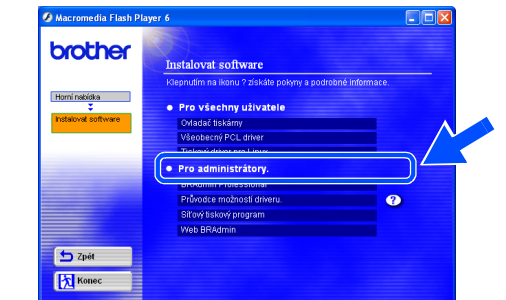

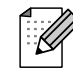

*Standardním heslem tiskového serveru je access. Toto heslo můžete změnit obslužným programem BRAdmin Professional nebo webovým prohlížečem.*

# <span id="page-30-2"></span>**Web BRAdmin**

Firma Brother vyvinula aplikaci Web BRAdmin která umožňuje správu zařízení Brother a jiných zařízení s protokolem SNMP v prostředí větších sítí LAN/WAN.

Tento obslužný program vyžaduje instalaci internetového informačního serveru fy Microsoft a klientského programu Sun´s Java. Na internetové adrese<http://solutions.brother.com/webbradmin> naleznete podrobné informace a můžete si zde také stáhnout příslušné informace.

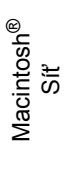

## <span id="page-31-0"></span>**Nastavení IP-adresy, masky podsítě a brány pomocí obslužného programu BRAdmin Professional (pouze pro uživatele Windows®)**

1 Spust'te aplikaci BRAdmin Professional a zvolte **TCP/IP**.

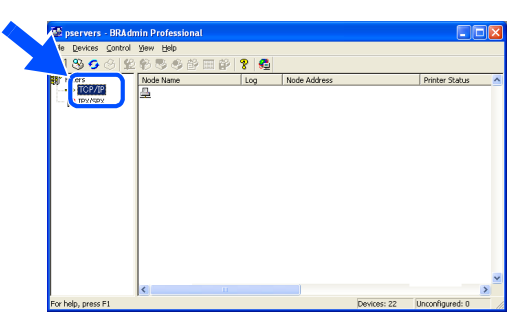

2 V nabídce **Devices** (Zařízení) zvolte **Search Active Devices** (Vyhledat aktivní zařízení). BRAdmin automaticky vyhledá nová zařízení.

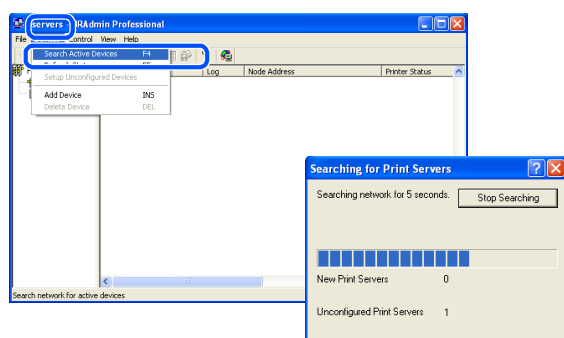

## <span id="page-31-1"></span>**Vytisknutí strany s nastavením tiskárny**

Na straně s nastavením tiskárny je uvedeno aktuální nastavení tiskárny včetně síťového nastavení. Třikrát stiskněte tlačítko **Go** a strana s nastavením bude vytisknuta.

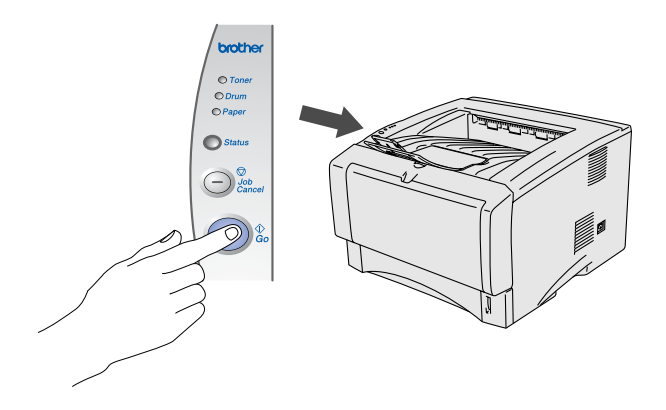

3 Dvakrát klikněte na nové zařízení.

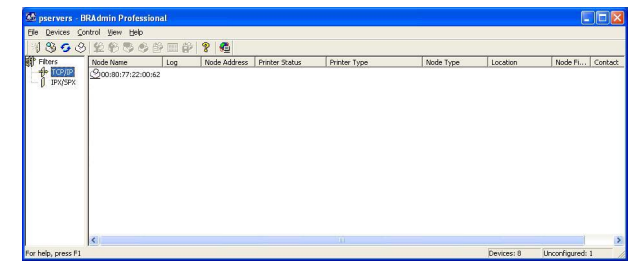

4 Zadejte **IP-Address** (IP-adresu),**Subnet Mask** (Maska podsítě) a **Gateway** (Bránu). Potom klikněte na **OK**.

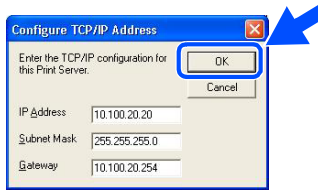

5 Adresa bude automaticky uložena do tiskárny.

# <span id="page-31-2"></span>**Tovární nastavení**

Obnovení továrního nastavení tiskového serveru (včetně hesla) je uvedeno na str. 3-11, ve 3. kapitole "Obnovení továrního nastavení síťových voleb" Návodu k obsluze".

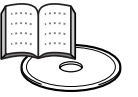

*Návod k obsluze, 3. kapitola*

# <span id="page-32-0"></span>■**Další informace**

# <span id="page-32-1"></span>**Přeprava tiskárny**

Pokud z jakéhokoliv důvodu musíte tiskárnu transportovat, zabalte ji pečlivě do původního obalového materiálu. Předejdete tak možnému poškození vlivem transportu. Doporučujeme uschovat původní obalový materiál. Přepravce byl měl zajistit pojištění tiskárny.

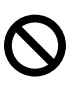

### **Před přepravou je nutné z tiskárny vyjmout VÁLCOVOU JEDNOTKU a TONEROVOU KAZETU. Nevyjmutí jednotky a kazety a nevložení do plastového obalu ještě před přepravou, může tiskárnu vážně poškodit. Na tato poškození se ZÁRUKA NEVZTAHUJE.**

Vypněte síťový vypínač tiskárny a odpojte napájecí kabel sítě.

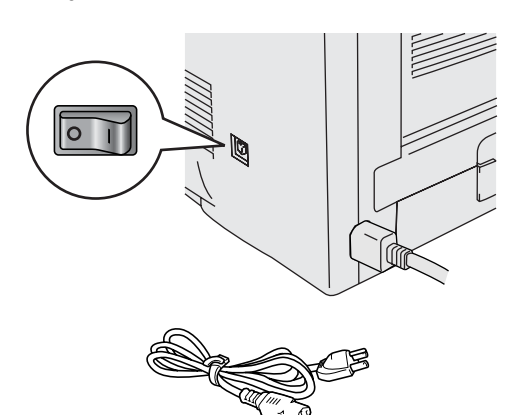

- 2 Vyjměte válcovou jednotku. Vložte ji do plastového obalu a dobře utěsněte.
	-
- **Ochranné známky**

Brother je registrovaná ochranná značka firmy Brother Industries, Ltd.

Windows® a Windows NT<sup>®</sup> jsou registrované ochranné značky firmy Microsoft Corporation.

Apple Macintosh<sup>®</sup>, iMac<sup>®</sup>, LaserWriter<sup>®</sup> a AppleTalk<sup>®</sup> jsou registrované ochranné značky a TrueType je ochrannou značkou firmy Apple Computer, Inc. Apple Computer, Inc.

ENERGY STAR je registrovaná značka v USA.

Adobe PostScript<sup>®</sup> a PostScript3™ jsou registrované ochranné značky firmy Adobe Systems Incorporated UNIX je ochranná značka firmy UNIX Systems Laboratories.

Netware je registrovaná ochranná značka firmy Novell, Inc.

HP, HP/UX, JetDirect a JetAdmin jsou registrované ochranné značky firmy Hewlett-Packard Company.

Všechny další obchodní nebo výrobní značky jmenované v tomto návodu k obsluze jsou registrovanými ochrannými značkami nebo ochrannými značkami příslušných firem.

### **Kompilace a publikování**

Tento návod k obsluze může být pod dohledem firmy Brother Industries Ltd., kompilován a publikován s tím, že bude pracovat s nejnovějším technickým popisem výrobku.

Obsah tohoto návodu k obsluze a technické údaje v něm obsažené mohou být změněny bez předchozího upozornění. Firma Brother si vyhrazuje právo provádět změny bez předchozího upozornění v technických datech a materiálu popsaném v tomto návodu a neodpovídá za jakékoliv škody (včetně následných škod), způsobené spolehnutím se na uvedené materiály, včetně typografických a dalších chyb, které se týkají této publikace.

Tento výrobek je navržen k používání v profesionálním prostředí.

 $3$  Tiskárnu znovu pečlivě zabalte.

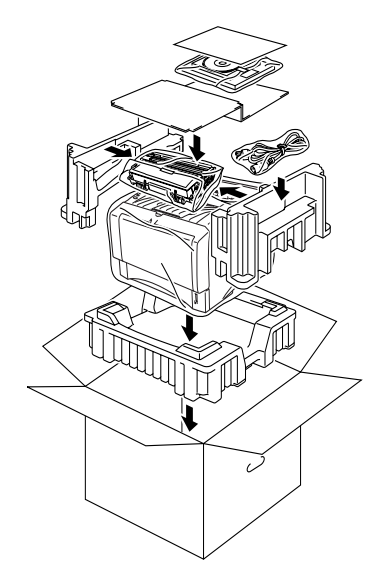

# Macintosh g<br>SC

®

Sestavení Sestavení<br>tiskárny

> Windows າdows<sup>®</sup><br>USB

> > Windows

Windows

[Instalace ovlada](#page-12-1)

بع.<br>ت

Sít'

®

Paralelní

®

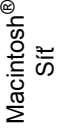

# <span id="page-33-0"></span>**Příslušenství**

Možnosti a výkonnost tiskárny můžete rozšířit použitím následujícího příslušenství.

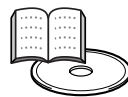

*Návod k obsluze 4. kapitola.*

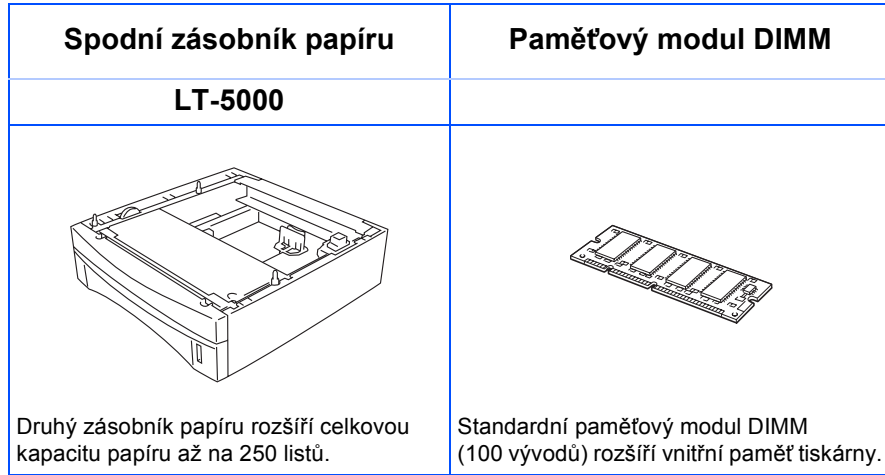

# <span id="page-33-1"></span>**Spotřební materiál**

Pokud nadejde čas k výměně spotřebního materiálu, je tento stav indikován na ovládacím panelu LED diodami. Další podrobnosti týkající se spotřebního materiálu naleznete na webových stránkách <http://solutions.brother.com> nebo u svého prodejce výrobků Brother.

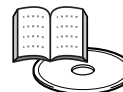

*Návod k obsluze 5.kapitola.*

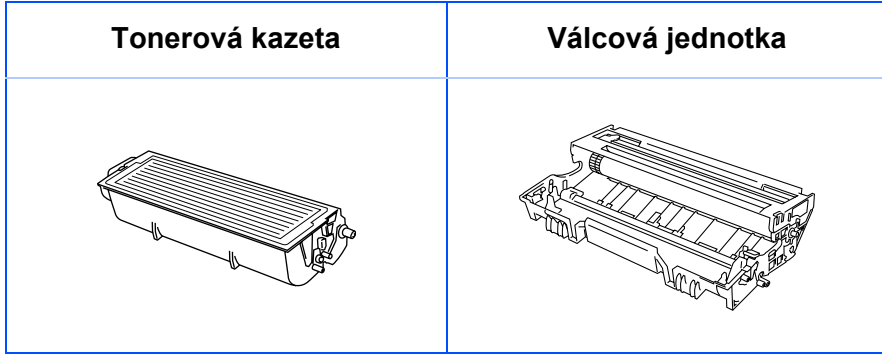

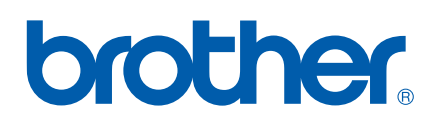

LM2845001 Tištěno v Ćíně

©2004 Brother Industries, Ltd. ©1998-2004 TROY Group, Inc. ©1983-1998 PACIFIC SOFTWORKS INC. ALL